DR386M-P.BGBRLLK\_ENG 6/13/08 9:59 AM Page 1

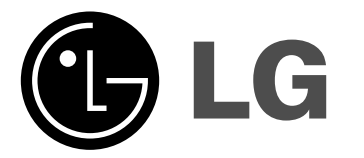

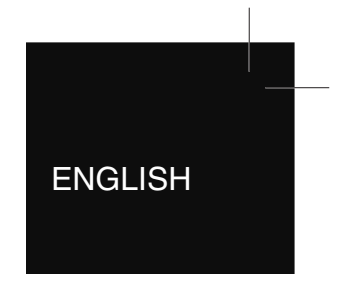

# **DRT389H**

**FOR THE GUARANTEE TERMS & CONDITIONS, PLEASE REFER TO BACK COVER OF THIS MANUAL.**

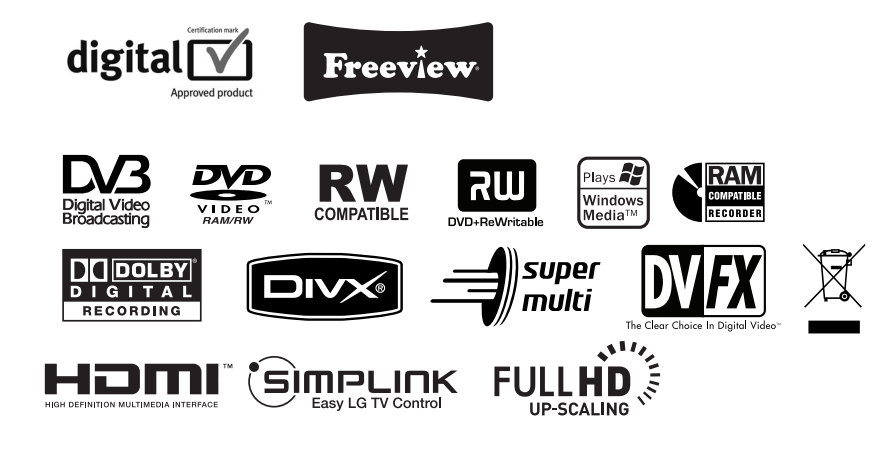

P/NO : MFL56778733

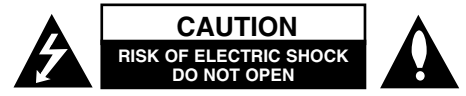

**CAUTION:** TO REDUCE THE RISK OF ELECTRIC SHOCK DO NOT REMOVE COVER (OR BACK) NO USER-SERVICEABLE PARTS INSIDE REFER SER-VICING TO QUALIFIED SERVICE PERSONNEL.

This lightning flash with arrowhead symbol within an equilateral triangle is intended to alert the user to the presence of uninsulated dangerous voltage within the product's enclosure that may be of sufficient magnitude to constitute a risk of electric shock to persons.

The exclamation point within an equilateral triangle is intended to alert the user to the presence of important operating and maintenance (servicing) instructions in the literature accompanying the product.

**WARNING:** TO PREVENT FIRE OR ELECTRIC SHOCK HAZARD, DO NOT EXPOSE THIS PRODUCT TO RAIN OR MOISTURE.

**WARNING:** Do not install this equipment in a confined space such as a book case or similar unit.

**CAUTION:** Do not block any ventilation openings. Install in accordance with the manufacturer's instructions.

Slots and openings in the cabinet are provided for ventilation and to ensure reliable operation of the product and to protect it from over heating. The openings should be never be blocked by placing the product on a bed, sofa, rug or other similar surface. This product should not be placed in a built-in installation such as a bookcase or rack unless proper ventilation is provided or the manufacturer's instruction has been adhered to.

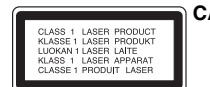

**CAUTION:**CLASS 3B VISIBLE AND INVISIBLE LASER RADIATION WEN OPEN AND INTERLOCKS DEFEATED AVOID EXPOSER TO THE BEAM.

**CAUTION:** This product employs a Laser System.

To ensure proper use of this product, please read this owner's manual carefully and retain it for future reference. Should the unit require maintenance, contact an authorized service centre.

Use of controls, adjustments or the performance of procedures other than those specified herein may result in hazardous radiation exposure.

To prevent direct exposure to laser beam, do not try to open the enclosure. Visible laser radiation when open. DO NOT STARE INTO BEAM.

**CAUTION:** The apparatus should not be exposed to water (dripping or splashing) and no objects filled with liquids, such as vases, should be placed on the apparatus.

#### **CAUTION concerning the Power Cord**

**Most appliances recommend they be placed upon a dedicated circuit;** That is, a single outlet circuit which powers only that appliance and has no additional outlets or branch circuits. Check the specification page of this owner's manual to be certain. Do not overload wall outlets. Overloaded wall outlets, loose or damaged wall outlets, extension cords, frayed power cords, or damaged or cracked wire insulation are dangerous. Any of these conditions could result in electric shock or fire. Periodically examine the cord of your appliance, and if its appearance indicates damage or deterioration, unplug it, discontinue use of the appliance, and have the cord replaced with an exact replacement part by an authorized service centre. Protect the power cord from physical or mechanical abuse, such as being twisted, kinked, pinched, closed in a door, or walked upon. Pay particular attention to plugs, wall outlets, and the point where the cord exits the appliance. To disconnect power from the mains, pull out the mains cord plug. When installing the product, ensure that the plug is easily accessible.

#### **Disposal of your old appliance**

1. When this crossed-out wheeled bin symbol is attached to a product it

- means the product is covered by the European Directive 2002/96/EC.
- $\sqrt{\phantom{a}}$  2. All electrical and electronic products should be disposed of separately
	- from the municipal waste stream via designated collection facilities appointed by the government or the local authorities.
	- 3. The correct disposal of your old appliance will help prevent potential negative consequences for the environment and human health.
	- 4. For more detailed information about disposal of your old appliance, please contact your city office, waste disposal service or the shop where you purchased the product.

**This product is manufactured to comply with EMC Directive 2004/108/EC and Low Voltage Directive 2006/95/EC.**

European representative: LG Electronics Service Europe B.V. Veluwezoom 15, 1327 AE Almere, The Netherlands (Tel : +31-036-547-8940)

**POWER:** This unit operates on a mains supply of 200-240V~, 50/60Hz.

**WIRING:** This unit is supplied with a BSI 1363 approved 13 amp mains plug, fused at 5 amp. When replacing the fuse always use a 5 amp BS 1362, BSI or ASTA approved type. Never use this plug with the fuse cover omitted. To obtain a replacement fuse cover contact your dealer. If the type of plug supplied is not suitable for the mains sockets in your home, then the plug should be removed and a suitable type fitted. Please refer to the wiring instructions below:

**WARNING:** A mains plug removed from the mains lead of this unit must be destroyed. A mains plug with bared wires is hazardous if inserted in a mains socket. Do not connect either wire to the earth pin, marked with the letter E or with the earth symbol  $\pm$  or coloured green or green and yellow. If any other plug is fitted, use a 5 amp fuse, either in the plug, or at the distribution board.

**IMPORTANT:** The wires in this mains lead are coloured in accordance with the following codes:

**- BLUE: NEUTRAL, BROWN: LIVE -** As the colours of the wires in the mains lead of this unit may not correspond with the coloured marking identifying the terminals in your plug, proceed as follows: The wire which is coloured blue must be connected to the terminal which is marked with the letter N or coloured black. The wire which is coloured brown must be connected to the terminal which is marked with the letter L or coloured red.

#### **Copyrights**

- Recording equipment should be used only for lawful copying and you are advised to check carefully what is lawful copying in the area in which you are making a copy. Copying of copyright material such as films or music is unlawful unless permitted by a legal exception or consented to by the rights owner.
- This product incorporates copyright protection technology that is protected by method claims of certain U.S. patents and other intellectual property rights owned by Macrovision Corporation and other rights owners. Use of this copyright protection technology must be authorized by Macrovision Corporation, and is intended for home and other limited viewing uses only, unless otherwise authorized by Macrovision corporation. Reverse engineering or disassembly is prohibited.
- $\bullet$  CONSUMERS SHOULD NOTE THAT NOT ALL HIGH DEFINITION TELEVI-SION SETS ARE FULLY COMPATIBLE WITH THIS PRODUCT AND MAY CAUSE ARTIFACTS TO BE DISPLAYED IN THE PICTURE. IN CASE OF 625 PROGRESSIVE SCAN PICTURE PROBLEMS, IT IS RECOMMENDED THAT THE USER SWITCH THE CONNECTION TO THE 'STANDARD DEFI-NITION' OUTPUT. IF THERE ARE QUESTIONS REGARDING OUR TV SET COMPATIBILITY WITH THIS MODEL 625p HDD/DVD RECORDER, PLEASE CONTACT OUR CUSTOMER SERVICE CENTRE.

#### **Open source software notice**

This product includes

- Freetype library : copyright © 2003 The FreeType Project (www.freetype.org).
- Zlib compression library developed by Jean-loup Gailly and Mark Adler. Copyright (C) 1995-2005 Jean-loup Gailly and Mark Adler
- Doubly Linked List licensed by Artistic license. You can download this software from http://freshmeat.net/projects/linklist/

**Manufactured under license from Dolby Laboratories. Dolby and the double-D symbol are trademarks of Dolby Laboratories.**

## **Contents**

**4**

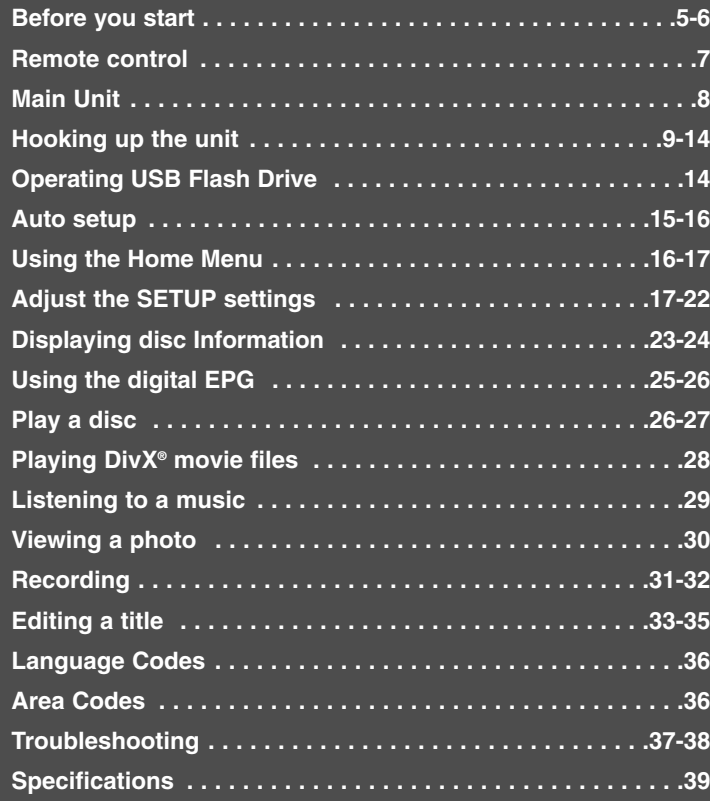

Before connecting, operating or adjusting this product, please read this instruction booklet carefully and completely.

Download from Www.Somanuals.com. All Manuals Search And Download.

╱

## **Before you start**

## **Recordable and Playable discs**

This unit can play and record all widely-used DVD types. The table below shows some specific compatibility differences depending on the disc types.

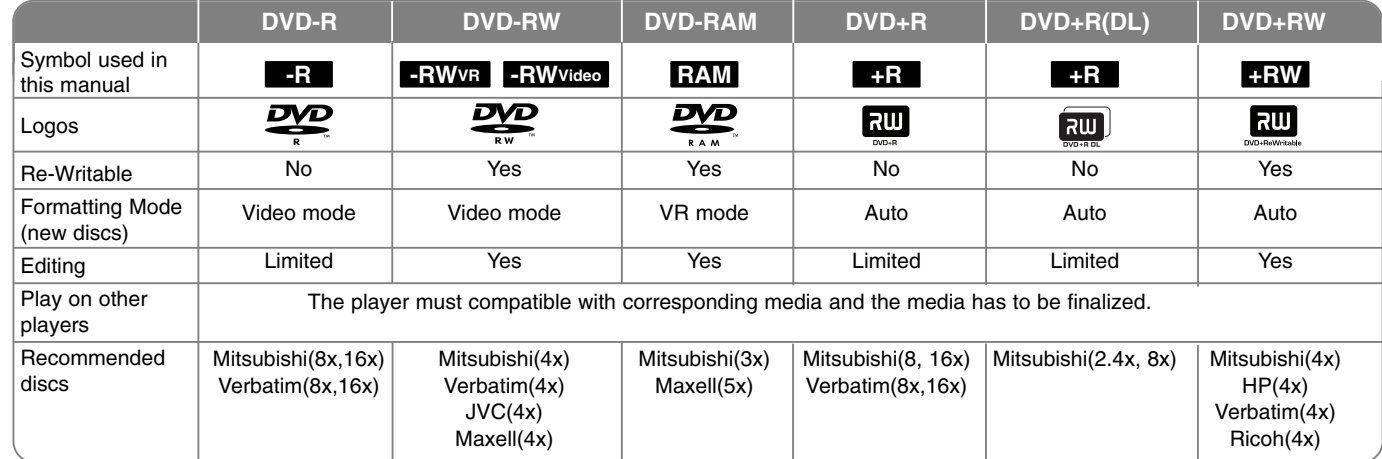

## **Playable discs**

The table below shows the file formats and media types that this unit can playback.

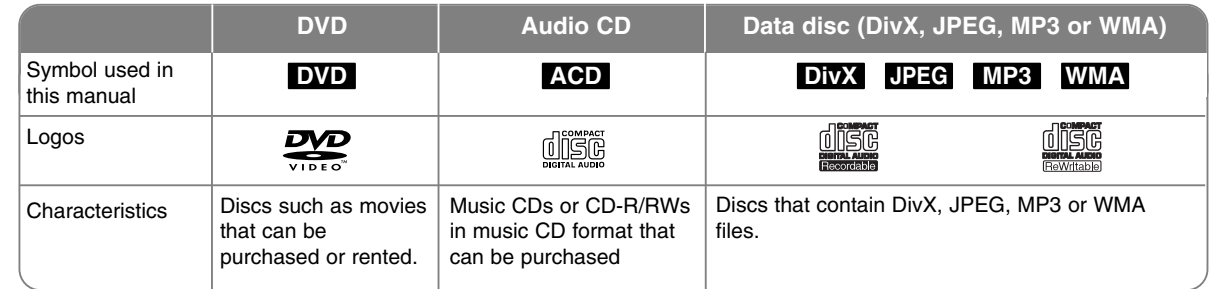

#### **Notes on discs**

- Depending on the conditions of the recording equipment or the CD-R/RW (or DVD±R/RW) disc itself, some CD-R/RW (or DVD±R/RW) discs cannot be played on the unit.
- Do not attach any seal or label to either side (the labeled side or the recorded side) of a disc.
- Do not use irregularly shaped CDs (e.g., heart-shaped or octagonal). Doing so may result in malfunctions.
- Depending on the recording software & the finalization, some recorded discs (CD-R/RW or DVD±R/RW) may not be playable.
- DVD-R/RW, DVD+R/RW and CD-R/RW discs recorded using a personal computer or a DVD or CD Recorder may not play if the disc is damaged or dirty, or if there is dirt or condensation on the Unit's lens.
- If you record a disc using a personal computer, even if it is recorded in a compatible format, there are cases in which it may not play because of the settings of the application software used to create the disc. (Check with the software publisher for more detailed information.)
- This unit requires discs and recordings to meet certain technical standards in order to achieve optimal playback quality. Pre-recorded DVDs are automatically set to these standards. There are many different types of recordable disc formats (including CD-R containing MP3 or WMA files) and these require certain pre-existing conditions (see above) to ensure compatible playback.
- Customers should note that permission is required in order to download MP3 / WMA files and music from the Internet. Our company has no right to grant such permission. Permission should always be sought from the copyright owner.

#### **Restrictions on copying**

**6**

Some video materials are copy-once protected: Such material cannot be copied to DVD. You can identify copy-once protected material during playback by displaying disc information on-screen.

- NTSC format signals from the analog or the DV inputs are not recorded correctly with this unit.
- Video signals in SECAM format (from the built-in TV tuner or from the analog inputs) are recorded in PAL format.

#### About the  $\oslash$  Symbol Display

 $"$   $\circ$  " may appear on your TV display during operation and indicate that the function explained in this owner's manual is not available on that specific media.

#### **Regional Codes**

This unit has a regional code printed on the rear of the unit. This unit can play only DVD discs labeled same as the rear of the unit or "ALL".

- Most DVD discs have a globe with one or more numbers in it clearly visible on the cover. This number must match your unit's regional code or the disc cannot play.
- If you try to play a DVD with a different regional code from the unit, the message "Incorrect region code. Can't play back" appears on the TV screen.

#### **Remote Control Operation**

Point the Remote Control at the remote sensor and press the buttons.

#### **Remote Control Battery Installation**

Remove the battery cover on the rear of the Remote Control, and insert R03 (size AAA) battery with  $\oplus$  and  $\ominus$  matched correctly.

#### **Setting up the remote to control your TV**

You can operate your TV with the supplied remote control. If your TV is listed in the table below, set the appropriate manufacturer code.

While holding down TV POWER button, and press the manufacturer code for your TV with the numerical buttons (see the table below). Release the TV POWER button to complete setting.

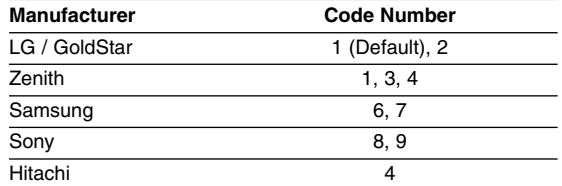

Depending on your TV, some or all buttons may not function on the TV, even after entering the correct manufacturer code. When you replace the batteries of the remote, the code number you have set may be reset to the default setting. Set the appropriate code number again.

## **Remote control**

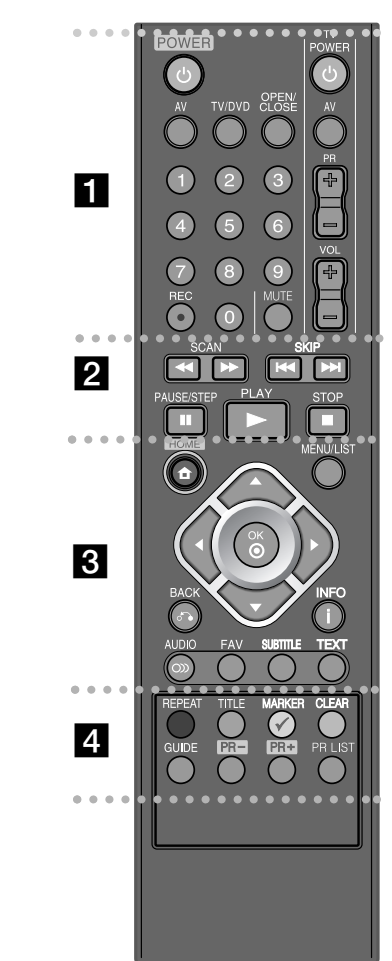

. . . . . . . 1 . . . . . . .

**POWER:** Switches the unit ON or OFF.

**AV:** Changes the input source (Tuner, AV1-3, or DV IN).

**TV/DVD:** Press to switch between 'TV mode', in which you can operate the picture and sound from the TV, and 'DVD mode', in which you can operate the picture and sound from the DVD recorder.

**OPEN/CLOSE:** Opens and closes the disc tray.

**0-9 numerical buttons:** Selects numbered options in a menu.

**REC(<sup>e</sup>**): Starts recording. Press repeatedly to set the recording time.

**TV Control Buttons:** You can control the sound level, input source, and power switch of your TV.

- - - - - - - - b - - - - - - - -

**SCAN (<< />**  $\blacklozenge$  **/**  $\blacktriangleright$ **): Search backwards or forwards.** 

**SKIP** ( $\leftarrow$  /  $\rightarrow$  ): Go to next or previous chapter/track/file.

**PAUSE/STEP (II):** Pause playback or recording temporarily.

**PLAY** ( $\blacktriangleright$ ): Starts playback.

**STOP (■):** Stops playback or recording.

. . . . . . . . 8 . . . . . . . .

#### **HOME:** Activates the HOME menu.

**MENU/LIST:** Displays the menu on a DVD disc or switches between Titlelist-Original and title List-Playlist menu.

b **/** B **/** v **/** V **(left/right/up/down):** Used to navigate on-screen displays.

**OK ( ) :** Acknowledges menu selection.

BACK ( $\delta$ <sup>2</sup>): Removes the on-screen displays.

**INFO (i):** Accesses on-screen Display.

**AUDIO ( ):** Selects an audio language or audio channel. **FAV:** Displays the favorite program list.

**SUBTITLE:** Selects a subtitle language.

**TEXT:** Switches between digital text mode and normal TV viewing.

- - - - - - - - d - - -. . . . .

**Coloured buttons:** Used when an EPG screen is displayed or when digital text service is in use. The function of each coloured button will be described on-screen.

**REPEAT:** Repeat sequence, chapter, track, title, all.

**TITLE:** Displays the disc's Title menu, if available.

**MARKER:** Selects multiple files/titles on the list.

**CLEAR:** Removes a track number on the Program List. **GUIDE:** Displays the EPG menu.

**PR (+/-):** Scans up or down through memorized channels.

**PR LIST:** Displays the program list menu.

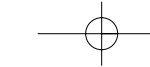

## **Main Unit**

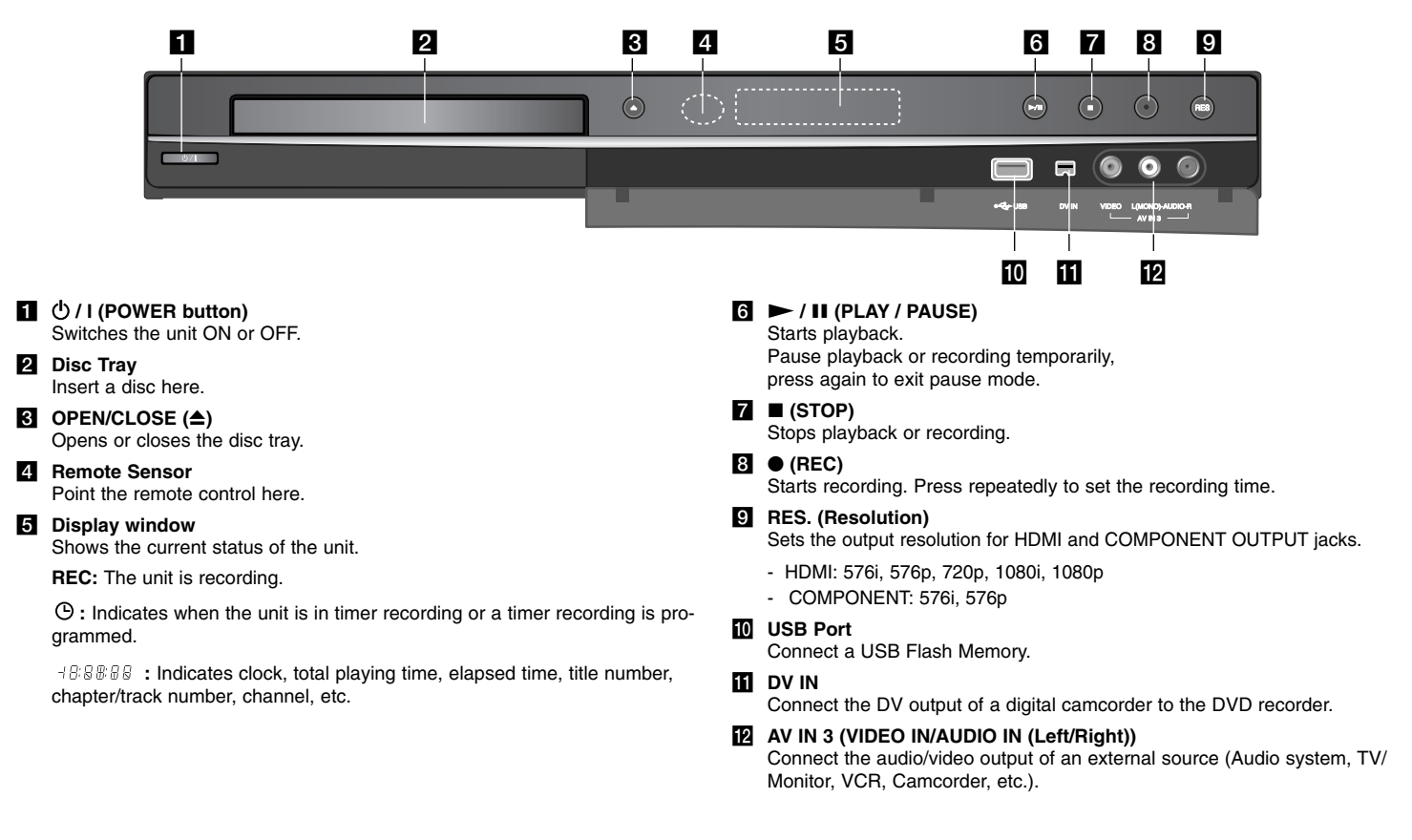

## **Hooking up the unit**

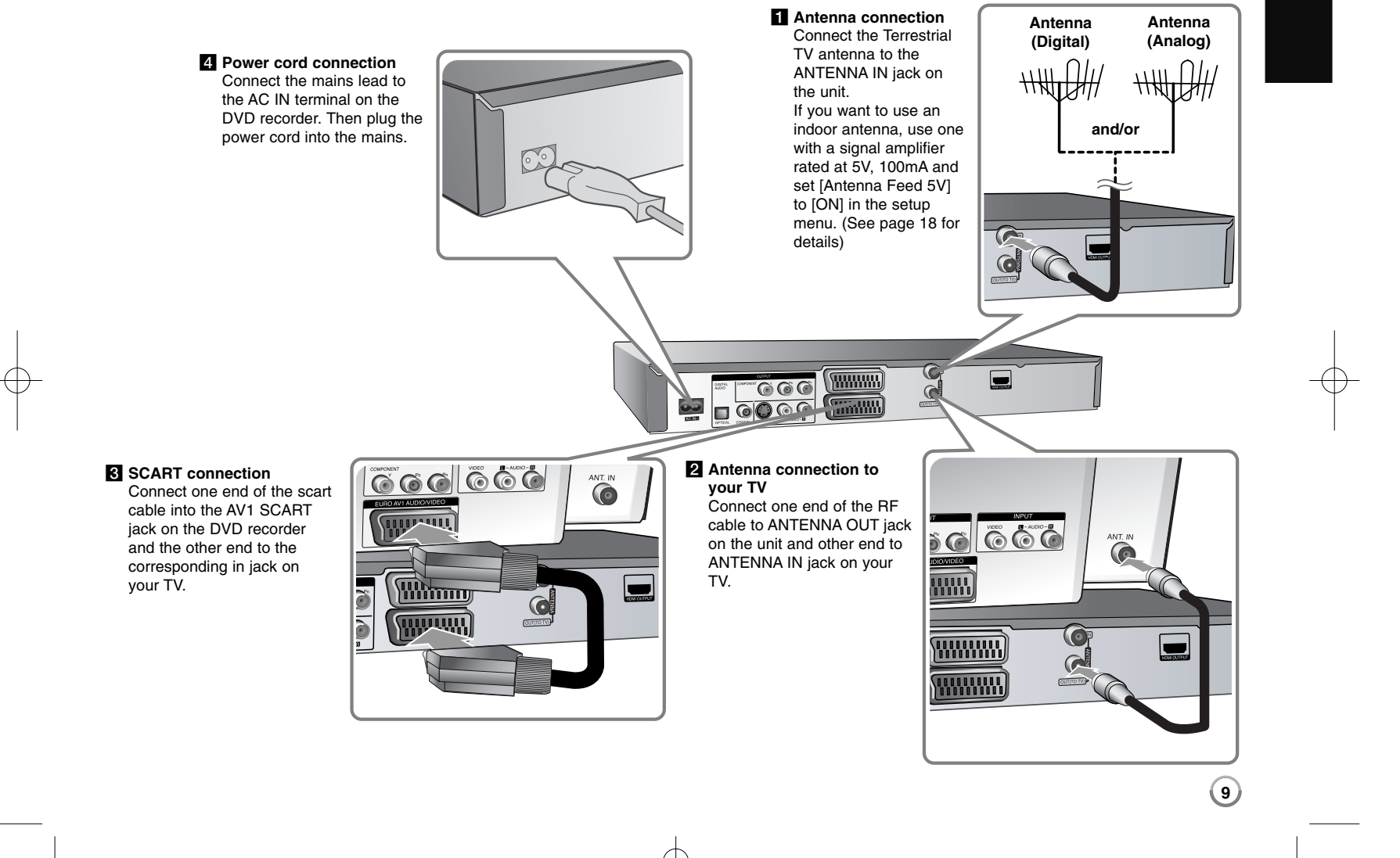

## **Hooking up the unit - more you can do**

#### **General about connection**

#### **Picture and sound**

Digital TV is a transmission technology that replaces the traditional analogue technique.

This means that several TV channels, radio channels and other digital services can be transmitted on the same space as just one analogue channel. As a consumer you get access to many more channels and services with perfect picture and audio quality.

Connecting your recorder is just as simple as connecting an old VCR recorder. And by using a HDMI cable for connection you get the best picture quality to your TV-set. The best audio experience can be obtained by connecting an optical cable to your sound system.

#### **Coverage**

Before buying this product it is anticipated that you have made sure that there are digital transmissions covering your region.

#### **Antenna / Signal source**

You may decide to connect your DVD recorder to an indoor arial or an external arial. Either of the two can give you variances on the signal strength. If you live in a flat you should make sure that the digital terrestrial signals are distributed to your wall antenna outlet. If you have your own antenna system you must make sure that it is equipped with antennas, filter and/or amplifier that can handle those frequencies that the digital channels are transmitted on.

#### **Cable-TV**

Please observe that this recorder is not designed for the reception of regular digital cable-TV signals (QAM-signal). Despite this, operators of smaller cable networks may have chosen to distribute the digital terrestrial signals (COFDMsignal) in the network. In this case this recorder may be used.

## **Component connection**

Connect one end of the component(Y PB PR) cable to the COMPONENT OUT-PUT jack on the DVD recorder and other end to the COMPONENT INPUT jack on your TV.

Connect one end of the audio cables (red and white) to the analog AUDIO OUTPUT jack on the DVD recorder and other end to the AUDIO INPUT jack on your TV.

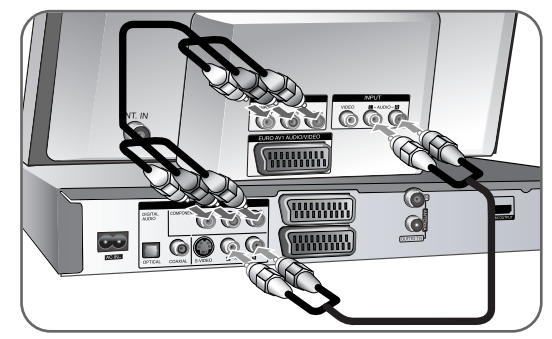

If your television is a high-definition or "digital ready" television, you may take advantage of the unit's progressive scan output for the highest video resolution possible. If your TV does not accept the Progressive Scan format, the picture will appear scrambled with the progressive signal.

Set the resolution to 576p using the RES. button on the front panel of the DVD recorder to obtain the 576p progressive signal.

## **S-Video connection**

Connect one end of the S-Video cable to the S-VIDEO OUTPUT jack on the DVD recorder and the other end to the S-Video INPUT jack on your TV. Connect one end of the audio cable (red and white) to the analog AUDIO OUT-PUT jack on the DVD recorder and the other ends to the AUDIO INPUT jack on your TV.

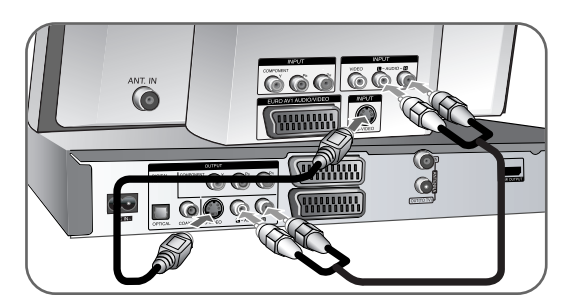

#### **Digital audio connection**

Connecting to an amplifier/receiver, Dolby Digital/MPEG/DTS decoder or other equipment with a digital input.

Connect one end of the digital audio cable (COAXIAL or OPTICAL) to the digital audio output jack (COAXIAL or OPTICAL) on the DVD recorder and the other end to the digital audio input jack (COAXIAL or OPTICAL) on your amplifier.

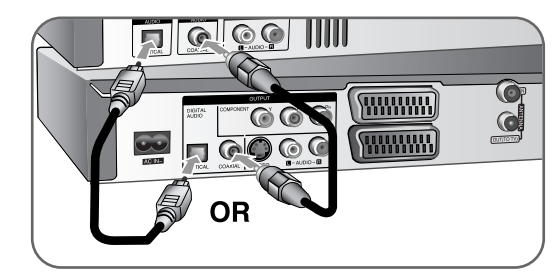

This recorder does not perform internal (2 channel) decoding for a DTS sound track . To enjoy DTS multi channel surround, you must connect this recorder to a DTS compatible receiver via one of this recorder's digital audio output.

## **HDMI connection**

Connect one end of the HDMI cable to the HDMI OUTPUT jack on the DVD recorder and other end to the HDMI INPUT jack on your TV.

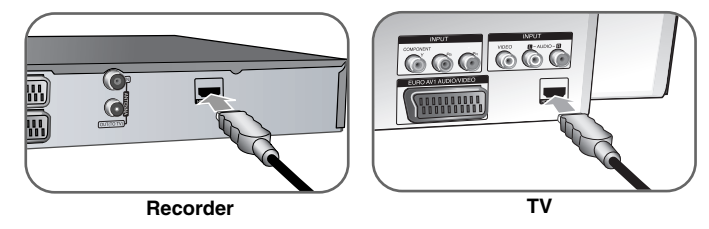

When you use the HDMI connection, you can change the resolution (576i, 576p, 720p,1080i or 1080p) for the HDMI output by pressing RES. button on the front of the DVD recorder repeatedly.

#### **About HDMI**

HDMI (High Definition Multimedia Interface) supports both video and audio on a single digital connection for use with DVD Players, Set-Top Boxes, and other AV devices.

HDMI was developed to provide the technologies of HDCP (High-bandwidth Digital Contents Protection). HDCP is used to protect digital content transmitted and received.

HDMI has the capability to support standard, enhanced, or high-definition video plus standard to multi-channel surround-sound audio, HDMI features include uncompressed digital video, a bandwidth of up to 5 gigabytes per second, one connector (instead of several cables and connectors), and communication between the AV source and AV devices such as DTVs.

HDMI, the HDMI logo and High-Definition Multimedia Interface are trademarks or registered trademarks of HDMI licensing LLC.

#### **Note on HDMI connection**

**12**

- If your TV is NOT capable of handling 96 kHz sampling frequency, set the [Sampling Freq.] option to [48 kHz] on the setup menu (See page 19). When this choice is made, this unit will automatically convert any 96 kHz signals to 48 kHz so your system can decode them.
- If your TV is not equipped with Dolby Digital and MPEG decoder, set the [Dolby Digital] and [MPEG] options to [PCM] on the setup menu (See page 19).
- If your TV is not equipped with a DTS decoder, set the [DTS] options to [OFF] on the setup menu (See page 19). To enjoy DTS multi channel surround, you must connect this unit to a DTS compatible receiver via one of this unit's digital audio outputs.
- If there is noise or lines on the screen, please check the HDMI cable.
- Changing the resolution when the unit is connected with HDMI connector may result in malfunctions. To solve the problem, turn off the unit and then turn it on again.
- When you connect a HDMI or DVI compatible device make sure of the following:
- Try switching off the HDMI/DVI device and the DVD recorder. Next, switch on the HDMI/DVI device and leave it for around 30 seconds, then switch on the DVD recorder.
- The connected device's video input is set correctly for this unit.
- The connected device is compatible with 720(1440)x576i, 720x576p, 1280x720p, 1920x1080i or 1920x1080p video input.
- Not all HDCP-compatible DVI devices will work with this unit.
- The picture will not be displayed properly with non-HDCP device.

### **What is SIMPLINK?**

## (simplink)

Some functions of this DVD recorder can be controlled by the TV's remote control when connected to a LG TV with SIMPLINK through the HDMI connection.

- • Controllable functions by LG TV's remote control; Play, Pause, Scan, Skip, Stop, Power Off, etc.
- Refer to the TV owner's manual for the details of SIMPLINK function.
- LG TV with SIMPLINK function feature the logo as shown above.

## **Connecting a PAY-TV/Canal Plus Decoder**

You can watch or record PAY-TV/Canal Plus programmes if you connect a decoder (not supplied) to the unit. Disconnect the unit's mains lead from the mains when connecting the decoder. You do not need to turn on the unit to view the signals from the connected tuner on your TV.

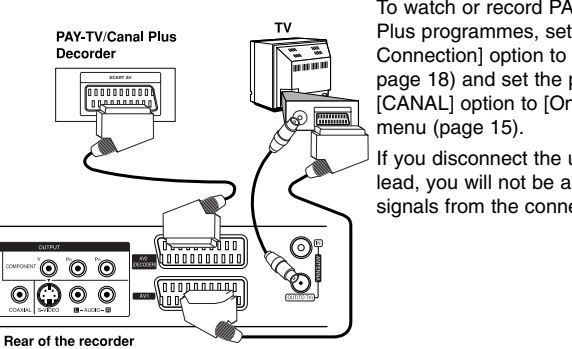

To watch or record PAY-TV/Canal Plus programmes, set [AV2 Connection] option to [Decoder] (see page 18) and set the program's [CANAL] option to [On] on the Setup

If you disconnect the unit's mains lead, you will not be able to view the signals from the connected decoder.

- Pictures containing copy protection signals that prohibit any copying cannot be recorded.
- If you pass the unit signals via the VCR, you may not receive a clear image on your TV screen.

Be sure to connect your VCR to the unit and your TV in the order shown below. To watch video tapes, watch the tapes through a second line input on your TV.

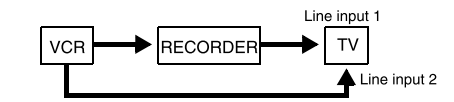

- When you record to a VCR from this unit, do not switch the input source to TV by pressing the TV/DVD button on the remote.
- If you are using a B Sky B tuner, be sure to connect the tuner's VCR SCART jack to the AV2 DECODER jack.
- If you disconnect the unit's mains lead, you will not be able to view the signals from the connected VCR or tuner.

#### **Connecting to the AV2 DECODER jack**

Connect a VCR or similar recording device to the AV2 DECODER jack of this unit. You do not need to turn on the unit to view the signals from the connected tuner on your TV.

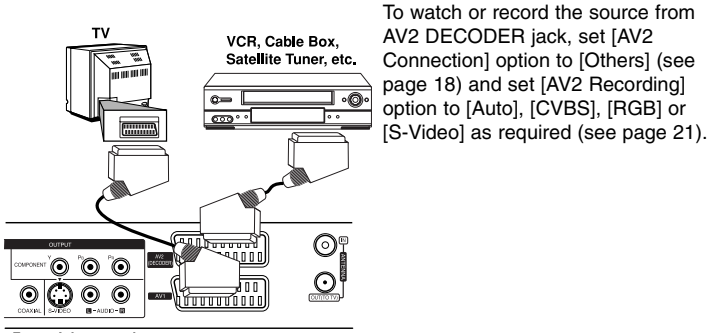

Rear of the recorder

### **Connecting to the AV IN 3 Jacks**

Connect the input jacks (AV IN 3) on the DVD recorder to the audio/video out jacks on your accessory component using audio/video cables.

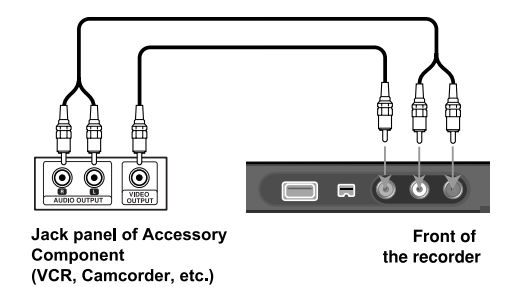

#### **Connecting a Digital Camcorder**

Using the front panel DV IN jack, it is possible to connect a DV digital camcorder and digitally transfer DV tapes to DVD.

Use a DV cable (not supplied) to connect the DV in/out jack of your DV camcorder to the front panel DV IN jack of this unit.

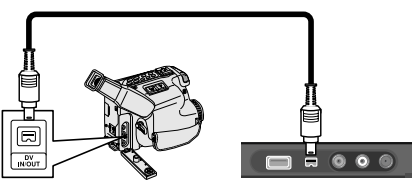

DV Digital Camcorder

Front of the recorder

The DV IN jack is for connection to DV digital camcorder only. It is not compatible with digital satellite tuners or D-VHS video decks. Disconnecting the DV cable while recording the contents of the connected digital camcorder may result in malfunction.

## **Operating USB Flash Drive**

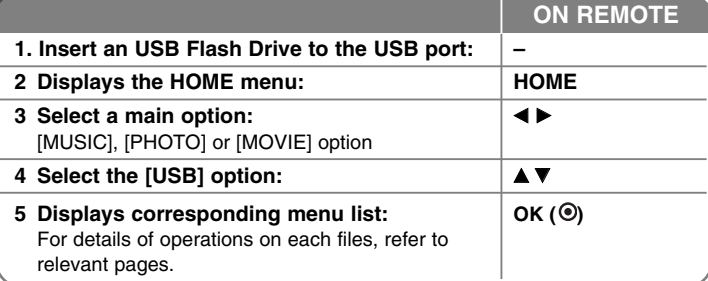

## **Using USB Flash Drive - more you can do**

## **Using a USB Flash Drive**

This unit can play the MP3/WMA/JPEG/DivX files contained in the USB Flash Drive.

**Inserting the USB Flash Drive – Insert straight-in until it fits into place.** 

**Removing the USB Flash Drive –** Withdraw the USB Flash Drive carefully when not in use.

### **Notes on USB Flash Drive**

- The contents on a disc cannot be moved or copied to a USB Flash Drive.
- Keep the USB Flash Drive out of reach of children. If swallowed, seek medical advice immediately.
- This unit supports only USB Flash Drive with FAT16 or FAT32 format.
- The USB Flash Drives which require additional software will not be supported.
- This unit is compatible with the Flash type USB device that supports USB 1.1.
- This unit may not supports all USB Flash Drive.
- **Do not extract the USB Flash Drive whilst in use (play, copy, etc.). It may cause a malfunction on this unit.**

## **Auto setup**

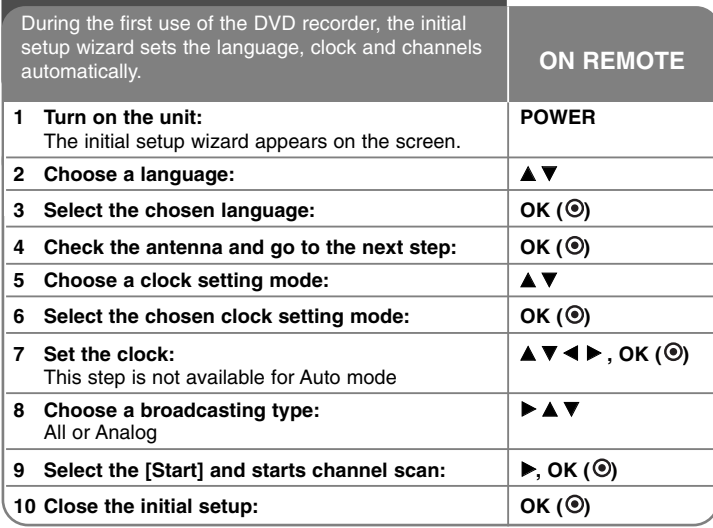

## **Auto setup - more you can do**

## **Adjust the programmed channels**

Press HOME, then use  $\blacktriangleleft \blacktriangleright$  to select [Easy Menu] option. Press OK( $\textcircled{\scriptsize o}$ ) while [SETUP] is selected. The SETUP menu appears on the screen. Select the [Program Edit] on the second level options then press  $\blacktriangleright$  to move to the third level. Press  $OK(  $②$ ) while [Edit] option is selected. The channel editing screen$ appears on the screen.

Select which channel you would like to edit and press  $OK(⑤)$ . An option menu on the left side of the screen will be highlighted.

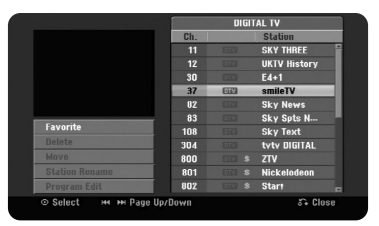

[Favorite]: Set the program to favorite channel.

[Delete] (Analog channel only): Delete the selected channel from programmed channel list.

[Move] (Analog channel only): Change the order of the channels and which numerical button they correspond to.

[Station Rename] (Analog channel only): change the name of the selected channel.

[Program Edit] (Analog channel only): Change the settings of a channel manually.

### **Editing a channel (Analog channel only)**

You can change the settings of programmed channel by selecting [Program Edit] option on the left side of the channel editing screen.

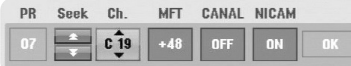

[PR]: Indicates the selected channel position.

[Seek]: Searches for a channel automatically. Searching stops when the unit tunes in a channel.

[Ch.]: Changes the channel number.

[MFT]: Fine tunes the channel to obtain a clearer picture. [CANAL]: Sets the channels for the decoder. You need this setting to watch

or record PAY-TV/Canal plus programs.

[NICAM]: Sets the channels for the NICAM broadcast. [OK]: Confirm the settings and return to the channel list menu.

### **Switching the program list on the channel editing screen**

You can switch the program list on the channel editing screen.

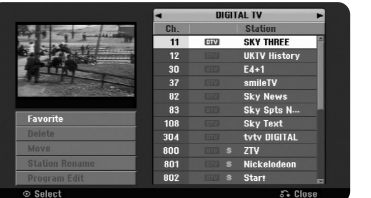

Use  $\blacktriangle \blacktriangledown$  to move the highlight position to the top of the program list. Use  $\blacktriangle \blacktriangleright$  to select [DIGITAL TV], [ANALOG TV] or [RADIO] then use  $\blacktriangle \blacktriangledown$  to select a program on the list.

### **Setting a favorite program**

You can set a program as a favorite channel.

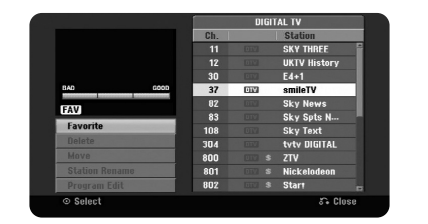

Select a program on the program list then press  $OK(⑤)$  to highlight the option menu on the left side of the screen. Select [Favorite] option then press  $OK(⑤)$ . The program is set to the favorite program and [FAV] appears on the TV screen.

#### **Setting the AV1 Decoder**

Sets the AV1 scart jack for inputting encoded video signals. This option sets the unit to output the encoded signal from AV1 scart jack to AV2 (DECODER) scart jack for decoding. The decoded signal is then sent back through the AV2 (DECODER) jack so you can record or watch PAY-TV/Canal Plus programs.

Press AV once while the channel editing screen appears. Press  $OK(  $②$ )$  to turn on the option and press  $OK(⑤)$  again to turn off. The [Canal+] appears on the screen when this option is turned on.

## **Using the Home Menu**

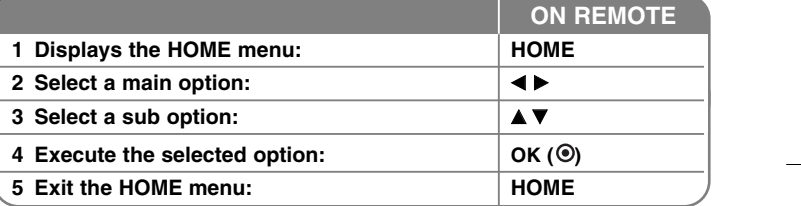

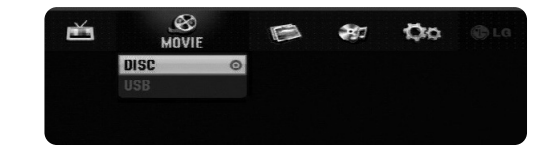

## **Using the Home Menu - more you can do**

## **MOVIE**

#### DISC

- Displays [Title List] menu, which shows recorded titles on the disc. (page 33)
- Displays [Movie List] menu, which shows DivX® movie files on the disc. (page 28)
- Plays DVD-Video disc (page 26).

USB – Displays [Movie List] menu, which shows DivX® movie files on the USB Flash Drive. (page 28)

## **PHOTO**

DISC – Displays [Photo List] menu, which shows photo files on the disc. (page 30)

USB – Displays [Photo List] menu, which shows photo files on the USB Flash Drive. (page 30)

## **MUSIC**

DISC – Displays [Music List] menu, which shows music files or audio tracks on the disc. (page 29)

USB – Displays [Music List] menu, which shows music files on the USB Flash Drive. (page 29)

## **Easy Menu**

SETUP – Displays SETUP menu. (page 17)

Rec Mode – Displays [Record Mode Set] option in the SETUP Menu. (page 20)

## **Record**

Timer Record – Displays [Timer Record] menu. (page 31)

# **Adjust the SETUP settings**

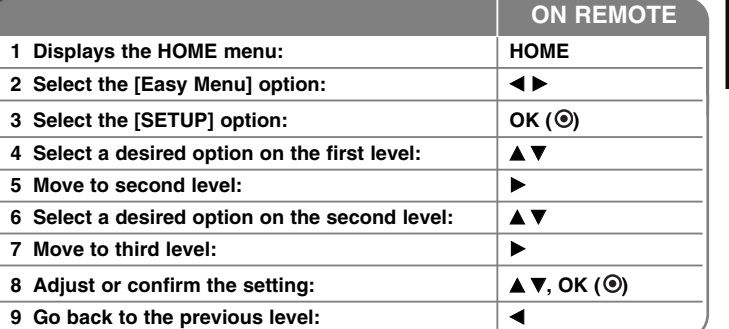

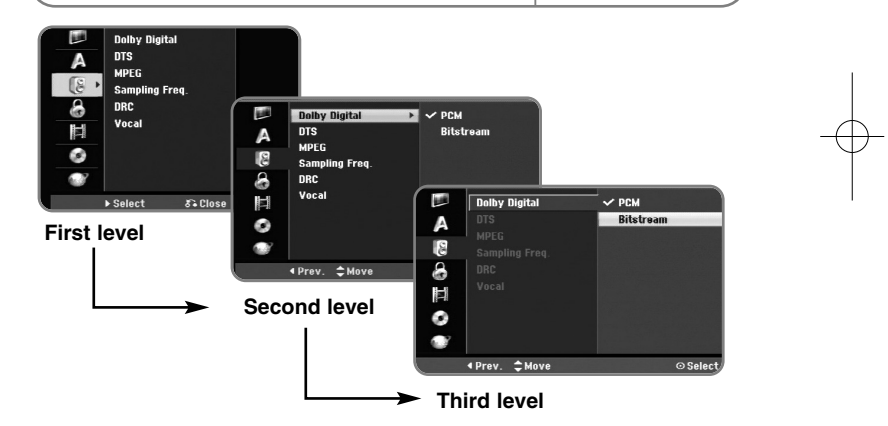

## **Adjust the SETUP settings - more you can do**

#### **Adjust the general settings**

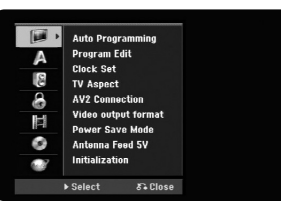

**Auto Programming –** This option automatically scans and sets the available channels. Password is needed to access this option, if [Lock System] option is set to [On]. (page 20)

[Country]: Select a country where you operate this unit. If the country that you want to set is not listed, select [Others].

[All, Digital or Analog]: Select a broadcasting type which you want to scan automatically.

[Start]: Start the channel scanning.

**Program Edit–** This option allows you to add channels and edit preset channels. Password is needed to access this option, if [Lock System] option is set to [On]. (page 20)

[Add Channel]: Select the broadcasting type between [Digital] and [Analog] and then press  $\blacktriangle\blacktriangledown$  to select the channel and press OK(  $\textcircled{\scriptsize{o}}$ ) to add the selected channel.

[Edit]: Displays the screen which show preset channel list and channel editing options. (page 15)

**Clock Set–** The clock must be set in order to use [Timer record].

[Auto]: Set the channel that broadcasts a clock signal and the clock will be set automatically. If the clock that has automatically set is different with your local clock, you can amending by using [Time Offset] option. (For example, when British summer time is in use.) Press ▶ to select [Time Offset] option. Press  $\blacktriangle \blacktriangledown$  to select a value then press OK( $\textcircled{\scriptsize{0}}$ ) (0, 30, 60, 90, 120). Select "0" if the clock that has automatically corrected itself with local time.

[Manual]: If there is no channel that broadcasts a clock signal in your area, you can set the time and date manually.

#### **TV Aspect –** Selects the aspects ratio of the connected TV.

[4:3 Letter Box]: Select this when connecting to a standard 4:3 screen TV and prefer the wide picture with bands on the upper and lower portions of the screen.

[4:3 Pan Scan]: Select this when connecting to a standard 4:3 screen TV and prefer the wide picture on the entire screen cuts off the portions that do not fit.

[16:9 Wide]: Select this when connecting to a wide-screen TV.

**AV2 Connection –** You can connect a decoder or the other device to the AV2(DECODER) jack on the rear panel.

[Decoder]: Select this when you connect a PAY-TV decoder to the AV2(DECODER) jack on the unit.

[Others]: Select this when you connect a VCR or similar recording device to the AV2(DECODER) jack on the unit.

**Video output format –** Select an option according to the TV connection type.

[YPbPr]: When your TV is connected to the COMPONENT OUTPUT jacks on the unit.

[RGB]: When your TV is connected to the SCART jack on the unit.

**Power Save mode –** Selects whether the DVD recorder is in power save mode when the power is turned off. This option is not available when a timer recording is set.

[ON]**\*1**: The front panel display is off and only signals arriving at the antenna input are passed through when the DVD recorder is turned off. [OFF]: Turns off the [Power Save Mode].

\*1 If you turn off the unit while receiving encoded signals, the power save mode will not work

**Antenna Feed 5V –** If you are using an indoor antenna, use one with a signal amplifier rated at DC 5V, 100mA and set this option to [ON].

[ON]: Power is supplied to the connected antenna.

[OFF]: The unit does not supply power to the connected antenna.

**Initialization –** You can reset the unit to its original factory settings.

[Factory Set]: You can reset the unit to all its factory settings. Some options cannot be reset (Rating, Password, and Area Code). The auto setup menu appears on the screen after the factory settings.

## **Adjust the language settings**

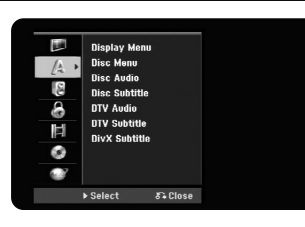

**Display Menu –** Select a language for the Setup menu and on-screen display.

**Disc Menu/Audio/Subtitle –** Select a language for the Menu/Audio/Subtitle.

[Original]: Refers to the original language in which the disc was recorded. [Others]: To select another language, press number buttons then  $OK(⑤)$  to enter the corresponding 4-digit number according to the language code list on page 36. If you make a mistake while entering number, press CLEAR to delete numbers.

[OFF] (for Disc Subtitle): Turn off Subtitles.

**DTV Audio –** Digital channels sometimes provide multiple audio tracks, often in a different language. You can set a default audio language with this setting. If provided by the broadcaster, you can also select a different audio language while viewing TV by pressing AUDIO repeatedly.

**DTV Subtitle –** Digital channels sometimes provide subtitles, often in a different language. You can set a default subtitle language with this setting, if DTV subtitle is provided by the broadcaster.

Press SUBTITLE repeatedly to select a subtitle language whilst viewing a digital TV channel.

**DivX Subtitle –** Select a language code for the DivX**®** subtitle.

### **Adjust the audio settings**

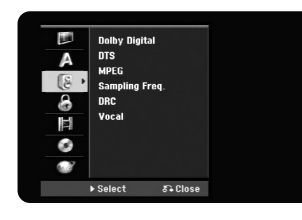

**Dolby Digital / DTS / MPEG –** Selects the type of digital audio signal when using the DIGITAL AUDIO OUTPUT jack.

[Bitstream]: Select this when you connect this DVD recorder's DIGITAL AUDIO OUTPUT jack to an audio component with a built-in Dolby Digital, DTS or MPEG decoder.

[PCM] (for Dolby Digital / MPEG): Select this when you connect this DVD recorder's DIGITAL AUDIO OUTPUT jack to an audio component without a built-in Dolby Digital or MPEG decoder.

[Off] (for DTS): Select this when you connect this DVD recorder's DIGITAL AUDIO OUTPUT jack to an audio component without a built-in DTS decoder.

**Sample Freq. (Frequency)** – Selects the sampling frequency of the audio signal.

[48 kHz]: The audio signals are always converted to 48 kHz. [96 kHz]: The audio signals are output in their original format.

**DRC (Dynamic Range Control)** – Make the sound clear when the volume is turned down (Dolby Digital only). Set to [On] for this effect.

**Vocal** – Select [On] to mix karaoke channels into normal stereo. This function is effective for multi-channel karaoke DVDs only.

### **Adjust the lock settings**

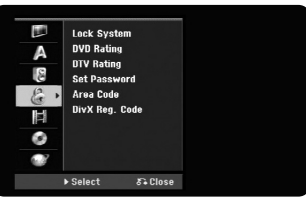

To access the Lock System, DVD Rating, DTV Rating, Set Password or Area Code options, you must enter the 4-digit password. If you have not yet entered a password you are prompted to do so. Enter a 4-digit password. Enter it again to verify. If you make a mistake while entering number, press CLEAR to delete numbers.

If you forget your password, you can reset it. Display the SETUP menu, input '210499' and press  $OK(⑤)$ . The password has now been cleared.

**Lock System –** Allows you to set up specific programs and ratings through blocking schemes. Also allows you to activate or disable all of the lock schemes previously set up. A password is required to gain access to the lock menu options. When the [Lock System] is set to [OFF], the [DTV Rating] is not effective.

**DVD Rating –** Select a DVD rating level. The lower the level, the stricter the rating. Select [No Limit] to deactivate the rating.

**DTV Rating –** You can set the ratings to block out all the programs with ratings above a specified level.

[No Control]: DTV Rating is not active and you can view all programs.

[04 Years] – [18 Years]: Rating [04 Years] has the most restrictions and [18] Years] is the least restrictive.

[Lock All]: All programs are locked. To view a program, you must change the rating level you have set.

**Set Password –** Changes or deletes the password.

[Change]: Enter the new password twice after entering the current password. [Delete]: Delete the current password by entering it.

**Area code –** Select a code for a geographic area as the playback rating level. This determines which area's standards are used to rate DVDs controlled by the parental lock. See the Area Codes on page 36.

**DivX Reg. Code–** We provide you with the DivX® VOD (Video On Demand) registration code that allows you to rent and purchase videos using the DivX® VOD service. For more information, visit www.divx.com/vod. Press  $OK(  $\odot$ )$  when [View] icon is highlighted and you can view the registration code of the DVD recorder.

#### **Adjust the recording settings**

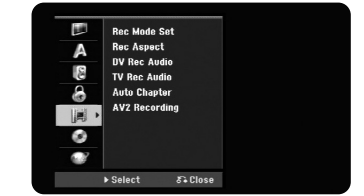

**Record Mode Set –** Select the picture quality for recording in XP, SP, LP, EP or MLP mode. See recording time of each mode on page 39.

- [XP]: Highest picture quality.
- [SP]: Standard picture quality.
- [LP]: Slightly lower picture quality than [SP] mode.
- [EP]: Low picture quality.
- [MLP]: The longest recording time with the lowest picture quality.

**Record Aspect** – This option sets the recording aspect ratio to suit the material you are recording on DVD.

**DV Record Audio** – You need to set this if you have a camcorder using 32kHz/12-bit sound connected to the front panel DV IN jack.

Some digital camcorders have two stereo tracks for audio. One is recorded at the time of shooting; the other is for overdubbing after shooting. On the Audio 1 setting, the sound is recorded while shooting. On the Audio 2 setting, the overdubbed sound is used.

**TV Record Audio** – Select an audio channel to record when recording a bilingual program.

[Main+Sub]: Main language and sub language [Main]: Main language only [Sub]: Sub language only

**Auto Chapter –** When recording, chapter markers are added automatically in every specified interval (5, 10 or 15 min.).

**AV2 Recording –** Selects a method of inputting video signals for the

AV2(DECODER) jack. The picture will not be clear if this setting does not match the type of the video input signal.

[Auto]: The video input signal will automatically follow the video signal received.

[CVBS]: Inputs CVBS(composite) video signals.

[RGB]: Inputs RGB signals.

[S-VIDEO]: Inputs S-Video signals.

## **Adjust the disc settings**

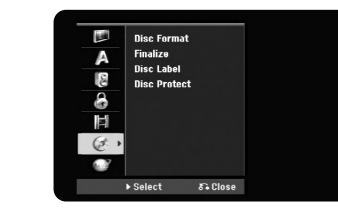

**Disc Format –** You can Initialize a DVD by pressing OK(  $\circledcirc$ ) while [Start] is selected. The [Disc Format] menu appears. The unit starts formatting after confirmation. You can select a mode between VR and Video for DVD-RW discs. Everything recorded on the DVD will be erased after formatting.

If you load a completely blank disc, the unit will initialize the disc automatically. See "Formatting mode (new disc)" on page 5 for more information.

**Finalize –** Finalizing is necessary when you wish to playback a DVD which you have made in order for it to work with another DVD player. How long finalization takes depends on the disc condition, recorded length and number of titles.

[Finalize]: The [Finalize] menu appears. The unit starts finalizing after confirmation.

[Unfinalize]: The finalized DVD-RW discs can be unfinalized after confirming on the [Unfinalize] menu. After unfinalizing, the disc can be edited and rerecord.

Before finalizing, check the characteristics between the disc type in the table below.

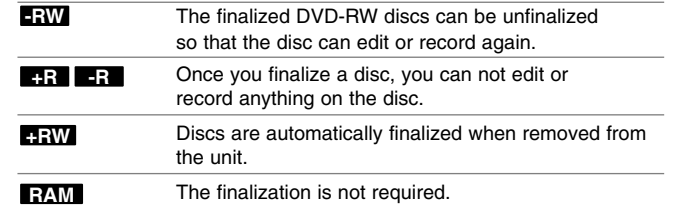

**Disc Label –** This function allows you to change the default disc name to something more descriptive. This name appears when you load a disc and display disc information on-screen. The keyboard menu appears by pressing  $OK(⑤)$ while [Edit] is selected.

**Disc Protect –** This function allows you to protect discs from accidental recording, erasure and editing by setting this option to [ON]. The DVD-R and Video mode DVD-RW are not available to protect.

## **Adjust the network settings**

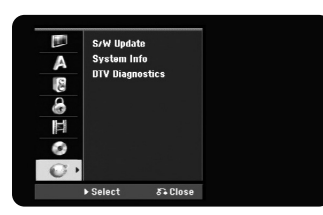

**Software Update –** Your recorder is able to keep the built-in digital tuner up to date with the latest software. You can either check for updates manually, or have the unit do it automatically at regular intervals.

While the DVD recorder is updating, there may be a disruption in reception for a few hours. The reception should return to normal after the update is complete. This unit must be plugged into AC power to receive updates. Do not unplug your recorder while an update is in progress. The update is not available during recording, Timeshift, viewing teletext or EPG menu.

[Standby mode] Updates the software when this unit is turned off. The check mark appears when this option is selected.

[Operation Mode] Update the software when this unit is turned on. The check mark appears when this option is selected. [Time] Set the time to update the software.

[Freq] Selects the updates interval.(Weekly or Daily) [Start] Updates the software immediately.

**System Information – Shows system information. (software version,** DTV Signal Quality and DTV Signal Strength)

**DTV Diagnostics –** To assist in locating any problems you may experience, the unit includes DTV diagnostics options. This option gathers information about DTV signals to troubleshoot DTV-related problems.

Highlight the [Start] option then press  $OK(⑤)$  to show diagnostic information. To show details about multiplexer, use  $\blacktriangle$  / $\nabla$  to highlight a multiplexer then press  $OK(③)$ .

## **Displaying disc information**

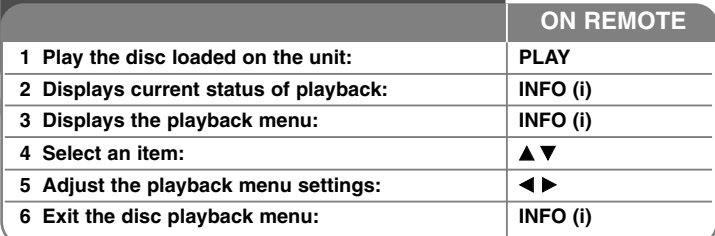

## **Displaying disc Information - more you can do**

### **Adjusting playback menu item**

You can select an item by pressing  $\blacktriangle\blacktriangledown$  and change or select the setting by pressing  $\blacktriangleleft \blacktriangleright$ .

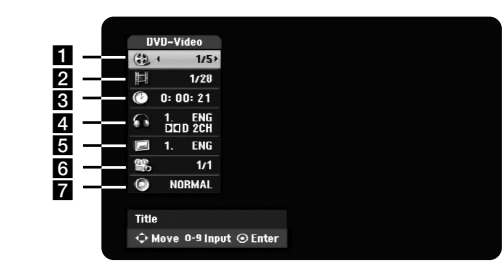

- **T** Current title/track/file / Total number of titles/tracks/files
- **2** Current chapter / total number of chapters
- **B** Elapsed playing time
- 4. Selected audio language or audio channel
- **5** Selected subtitle
- **f** Selected angle / Total number of angles
- **Z** Selected sound mode

## **Moving to another title DVDALL**

When a disc has more than one title, you can move to another title. Press INFO (i) twice during playback then use  $\blacktriangle$  /  $\nabla$  to select the title icon. Then, press the appropriate numbered button (0-9) or  $\blacktriangleleft$  /  $\blacktriangleright$  to select a title number.

## **Starting playback from selected time DVD ALL DivX**

Press INFO (i) twice during playback. The time search box shows the elapsed playing time. Select the time search box and then input the required start time in hours, minutes, and seconds from left to right. For example, to find a scene at 2 hours, 10 minutes, and 20 seconds, enter "21020" and press  $OK(⑤)$ . If you enter the wrong numbers, press  $\blacktriangleleft$  /  $\blacktriangleright$  to move the under bar ( $\sqsupset$  to the wrong number, then enter the correct numbers.

## **Selecting a subtitle language DVD DivX**

During playback, press INFO (i) twice to display the playback menu. Use  $\blacktriangle \blacktriangledown$  to select the subtitle option then use  $\blacktriangleleft$   $\blacktriangleright$  to select desired subtitle language.

**OR**

During playback, press SUBTITLE then press  $\blacktriangleleft$   $\blacktriangleright$  repeatedly to select a desired subtitle language.

## **Watching from a different angle DVD**

If the disc contains scenes recorded at different camera angles, you can change to a different camera angle during playback.

During playback, press INFO (i) twice to display the playback menu. Use  $\blacktriangle \blacktriangledown$  to select the angle option, then use  $\blacktriangleleft \blacktriangleright$  to select desired angle.

## **Selecting a sound mode DVD ALL DivX**

This DVD recorder can produce a 3D Surround effect, which simulates multichannel audio playback from two conventional stereo speakers, instead of the five or more speakers normally required to listen to multi-channel audio from a home theatre system.

During playback, press INFO (i) twice to display the playback menu. Use  $\blacktriangle \blacktriangledown$  to select the sound option then use  $\blacktriangleleft \blacktriangleright$  to select desired sound mode (3D SUR. or NORMAL).

### **Displaying information while watching TV**

Whilst using the DVD recorder to watch TV, Press INFO (i) to display the information displayed on-screen.

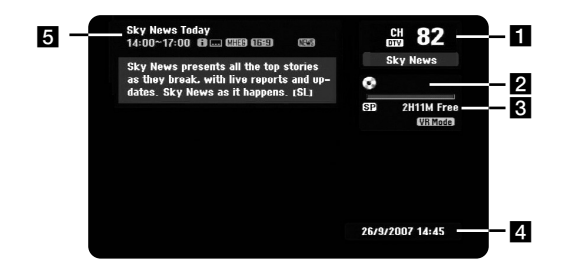

**F1** Indicates channel number, station name, and audio signal (Stereo, Bilingual, Mono) received by the tuner.

(The audio signal indication is available only for the analog channels.) 2 Indicates media name and format.

**C** Indicates the record mode, free space, and elapsed time progress bar. **4.** Indicates current date and time.

**6** Indicates program title, start time, end time, etc.

(Extended Text Message Icon): Indicates that there is an Extended Text Message available to provide detailed descriptions of the program (see page 25).

**Example 10 TV** Subtitle Icon): Indicates that the current program contains the subtitle.

[16:9] (Wide Icon): Indicates that the current program is shown in wide picture format.

(Digital Text Service Icon):

Indicates that there is a digital text service available (see page 26).

### **Changing TV program**

Use PR(+/-) on the remote control to change the program or use numbered (0-9) buttons to select a program directly.

## **Changing TV program with program list**

You can display the TV program list using the PR LIST button and switch to other TV programs on the channel list.

While watching a program, press PR LIST to display the TV program list. Select your desired channel using the  $\blacktriangle / \blacktriangledown$  and press OK( $\odot$ ) to change the TV program.

#### **Switching the program list**

You can switch the program list to DIGITAL TV, ANALOG TV or RADIO.

Press  $\triangle$  to move the highlight position to top of the program list.

Press  $\blacktriangleleft \blacktriangleright$  to select a [DIGITAL TV], [ANALOG TV], or [RADIO]. Selected program list appears.

#### **Displaying the favorite program list**

You can display the favorite channel list which contains your favorite channels. To set a favorite program, use [Program Edit] option in the Setup menu. (page 15.)

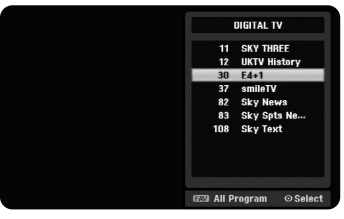

Press FAV while watching a TV. The favorite program list appears. Press  $\blacktriangle$   $\blacktriangledown$  to select a desired program then press OK( $\odot$ ) to watch the selected program.

## **Using the digital EPG**

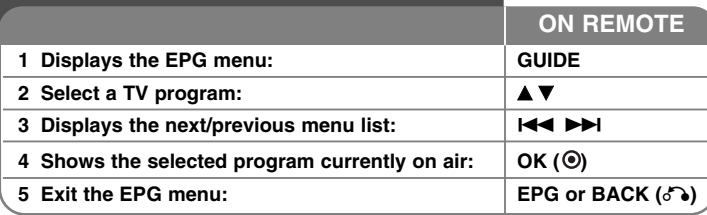

## **Using the digital EPG - more you can do**

### **About the digital EPG**

The digital EPG shows a table of scheduled digital TV programs and detailed information about individual programs. The digital EPG screen consist of program information, and the channel list.

Note that the unit's clock must be set to the correct time and date to ensure all relevant EPG information is displayed.

#### **Displaying the detailed Information window**

You can view detailed information for the highlighted program. Press the blue coloured button to display detailed information window. To exit the detail information window, press the blue coloured button again.

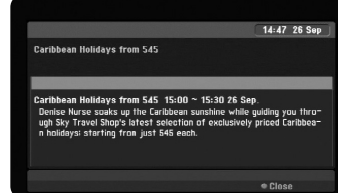

## **Switching the EPG menu**

The EPG screen provides two search menus. Press the yellow coloured button when the EPG menu is displayed. • Now/Next: This screen shows now and next programs.

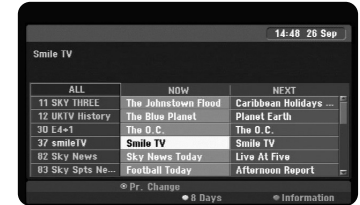

• 8 Days: This screen shows programs within 8 days. When the EPG menu with 8 days is displayed, you can also change the date of the EPG menu by pressing the green coloured button then use  $\blacktriangleleft$  /  $\blacktriangleright$  to select the date.

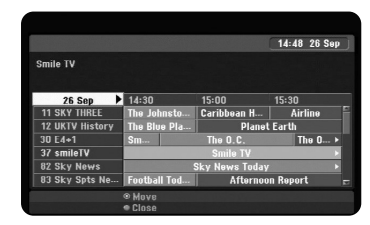

You can set a timer record using the 8 days EPG menu. Select a program then press red coloured button. The options for timer recording will appear.

[Simple Recording]: Records only the selected program. [Recording series]: Records the programs in series.

[Recording separated program]: Records the subsequent parts of a

program which are separated.

[Recording recommended program]: Records the program if recommended by broadcaster as a link for the current series.

Select an option then press  $OK(⑤)$ . The timer icon will be displayed and the program will be memorized by the recorder. You can check the programming on the Timer Record List menu (see page. 31).

To cancel the timer recording, select the program then press the red coloured button. Select the option again then press  $OK(⑤)$ . The timer icon disappears.

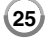

### **Viewing a digital text service**

Many digital TV channels broadcast information via their text service. This digital service includes high quality digital text and graphics along with advanced navigation options. Additionally, this recorder has access to dedicated text channels transmitted by the broadcasters. The appearance, content and navigation methods of all digital text services are decided by the broadcaster.

Press TEXT to bring up the text menu for the current channel. Use  $\triangle$  /  $\nabla$  to navigate through the menu. Use  $OK(⑤)$  to select an item. Additionally you now have the four coloured buttons (Red, Green, Yellow and Blue) to navigate through the content of the page. The use of these coloured buttons will be displayed on the screen. Press TEXT or BACK  $(\delta \rightarrow)$  to leave the digital text service.

### **What is FREEVIEW?**

## Freeview

FREEVIEW™ gives you over 40 FREEVIEW™ channels with no monthly subscription.

To check you're in a FREEVIEW coverage area, text your postcode to 83331\* or visit www.freeview.co.uk

\* Costs no more than a normal text. The FREEVIEW service is subject to coverage.

The FREEVIEW service is subject to coverage. An aerial upgrade may be required. The FREEVIEW word and logo are trade marks of DTV Services Ltd and are used under licence. © DTV Services Ltd 2006.

## **Play a disc**

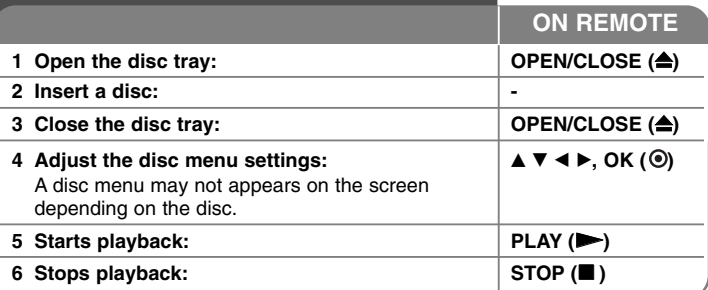

## **Play a disc - more you can do**

#### **Playing a disc that contains a menu DVD**

The menu screen may be displayed after loading a DVD which contains a menu.

Use the  $\blacktriangle$  /  $\blacktriangleright$  /  $\blacktriangle$  /  $\nblacktriangledown$  buttons to select the title/chapter you want to view, then press  $OK(  $②$ )$  to start playback. Press TITLE or MENU/LIST to return to the menu screen.

#### **Skip to the next/previous chapter/track/file**

## **DVD ALL ACD MP3 WMA DivX**

Press SKIP ( $\blacktriangleright$ ) to move to the next chapter/track/file. Press SKIP ( $\blacktriangleleft$ ) to return to the beginning of the current chapter/track/file. Press SKIP ( $\blacktriangleleft$ ) twice briefly to step back to the previous chapter/track/file.

### **Pause a playback**

Press PAUSE/STEP (II) to pause playback. Press PLAY ( $\blacktriangleright$ ) to continue playback.

#### **Frame-by-Frame playback DVD ALL**

Press PAUSE/STEP (II) repeatedly to play Frame-by-Frame playback. You can advance or back up the picture frame-by-frame by pressing  $\blacktriangleleft$  /  $\blacktriangleright$ repeatedly during PAUSE mode.

#### **Fast forward or fast reverse DVD ALL ACD DivX**

Press SCAN  $(\blacktriangleleft \blacktriangleleft \circ r \blacktriangleright \blacktriangleright)$  to play fast forward or fast reverse during playback. You can change the various playback speeds by pressing SCAN  $(\blacktriangleleft \blacktriangleleft$  or  $\nblacktriangleright \blacktriangleright)$ repeatedly. Press PLAY ( $\blacktriangleright$ ) to continue play at normal speed.

#### **Hearing a different audio DVD ALL DivX**

Press AUDIO then press  $\triangleleft$  or  $\triangleright$  repeatedly to hear a different audio language, audio track or encoding method.

#### **Slow down the playing speed DVD ALL**

While playback is paused, press  $SCAN(\blacktriangleleft \blacktriangleleft \{ or \blacktriangleright \blacktriangleright \} )$  to slow down forward or reverse playback. You can change the various playback speed by pressing SCAN ( $\blacktriangleleft$  or  $\blacktriangleright$ ) repeatedly. Press PLAY ( $\blacktriangleright$ ) to continue play at normal speed.

#### **Viewing the Title menu DVD**

Press TITLE to displays the title menu or disc menu. If the current DVD title has a menu, the title menu appears on the screen. Otherwise, the disc menu may appear.

#### **Playing repeatedly DVD ALL ACD MP3 WMA**

Press REPEAT repeatedly to select an item to be repeated. The current title, chapter, folder or track will be played back repeatedly. To return to normal playback, press REPEAT repeatedly to select [OFF].

#### **Repeating a specific portion (A-B) DVD ALL ACD**

Press REPEAT to select [A-] at the beginning of the portion you wish to repeat and press  $OK(  $\odot$ )$  at the end of the portion. Your selected portion will be repeated continually. You cannot select a portion less than 3 seconds. To return to normal playback, press REPEAT repeatedly to select [OFF].

#### **Last Scene Memory DVD**

This unit memorizes the last scene from the last disc that was viewed. The last scene remains in the memory even if you remove the disc from the player or switch off the unit. If you load a disc that has the scene memorized, the scene is automatically recalled.

## **Playing DivX® movie files**

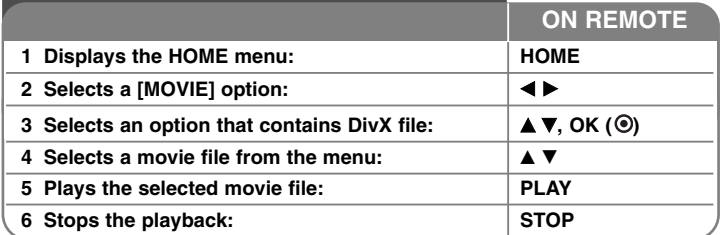

## **Playing a DivX® movie files - more you can do**

#### **Movie List menu options**

Select which file you would like to show from the menu and press  $OK(  $\odot$ ). An$ option menu will appear on the left side of the screen.

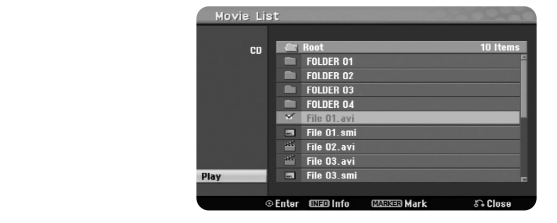

[Play]: Starts playback the selected file. [Open]: Opens the folder and a list of files in the folder appears.

### **Displaying movie file information**

Press INFO (i) to show to file information on the highlighted file in the movie list.

#### **Selecting all files and folders on the current list**

If you want to select all files and folders on the list, press CLEAR at any file or folder on the list. Press CLEAR again to deselect files and folders.

#### **Selecting multiple files or folders on the list**

You can select not only a single file but also multiple files using the MARKER button. Press MARKER at the desired file(s) to select multiple files.

#### **Divx file requirement**

**Available resolution size:** 720x576 (W x H) pixel

- **DivX file extensions:** ".avi", ".divx"
- **Playable DivX subtitle:** ".smi", ".srt", ".sub (Micro DVD format only)",
- ".txt (Micro DVD format only)"

**Playable Codec format:** "DIV3", "MP43", "DIVX", "DX50"

**Playable Audio format:** "AC3", "PCM", "MP2", "MP3", "WMA" Sampling frequency: within 8-48 kHz (MP3), within 32-48kHz (WMA) Bit rate: within 8 - 320kbps (MP3), within 32 - 192kbps (WMA)

**CD-R Format:** ISO 9660 and JOLIET.

**DVD±R/RW Format:** ISO 9660 (UDF Bridge format)

**Maximum Files/Disc:** Less than 1999 (total number of files and folders)

#### **Notes on DivX format**

- The DivX subtitle file name has to be identified with the DivX file name to be displayed on the DVD recorder.
- If the subtitle file does not display properly, change the language code in the [DivX Subtitle] option. (page 19)
- If the number of the screen frame is over 29.97 frames per second, the DVD recorder may not operate normally.
- If the video and audio structure of the DivX file is not interleaved, the audio and video output may not be matched properly.
- If the DivX file name is not readable on this DVD recorder, it may be displayed as "\_" mark.
- If the bitrate of a DivX file stored on a USB device is over 4Mbps, the file may not be played correctly.

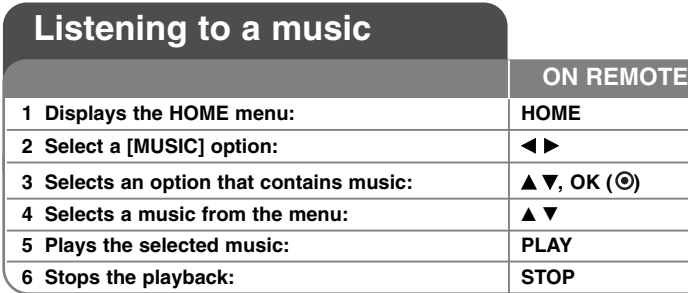

## **Listening to a music - more you can do**

### **Music List menu options**

Select which file/track you would like to play from the menu and press  $OK(⑤)$ . The menu will appears on the left side of the screen.

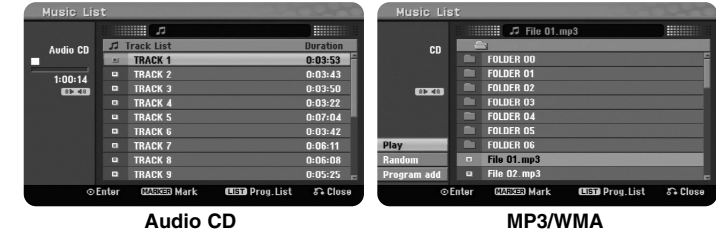

[Play]: Starts playback the selected file/track.

[Random]: Starts or stops random playback.

[Open]: Opens the folder and a list of files in the folder appears.

[Program Add]: Adds a file(s)/track(s) to [Program List].

## **Selecting multiple files or folders on the list**

You can select not only single file but also multiple files using the MARKER button. Press MARKER on the desired file(s) to select multiple files.

## **Selecting all files and folders on the current list**

If you want to select all files and folders on the list, press CLEAR on any file or folder on the list. Press CLEAR again to deselect the files or folders. This function is not available for Audio CD.

## **Displaying MP3/WMA file information**

Press INFO (i) while on file you wish to show the file information. This DVD recorder will shows the ID3-Tag information of the file. If the file does not have ID3-Tag information, [ID3-Tag: None] appears on the screen.

## **MP3/WMA audio file requirement**

**File extensions:** ".mp3", ".wma".

**Sampling frequency:** within 8 - 48 kHz (MP3), within 32 - 48kHz (WMA)

**Bit rate:** within 8 - 320kbps (MP3), within 32 - 192kbps (WMA)

**CD-R Format:** ISO 9660 and JOLIET.

**DVD±R/RW Format:** ISO 9660 (UDF Bridge format)

**Maximum Files/Disc:** Less than 1999 (total number of files and folders)

## **Creating your own program**

You can play the contents in the order you want by arranging the order of the music. The program is cleared when you exit the [Music List] screen. To add or erase a music(s) on the program list, press MENU/LIST to display the [Program List].

Select a desired file/track from the [Music List] then press  $OK(⑤)$ . If you want to select multiple files/tracks, press MARKER on the every desired files/tracks. Select the [Program Add] option then press  $OK(⑤)$  to add the selected files/tracks to the [Program List]. Select a file/track from the [Program List] then press PLAY to start the programmed playback.

You can change the playing order using [Move] option on the program list menu.

## **Erasing tracks/files from Program List**

To delete a file/track from the program list, select the file/track you wish to delete then press  $OK(⑤)$ . An option menu will appear on the left side of the screen. Select the [Delete] option then press  $OK(  $②$ )$  to erase the file/track from the list.

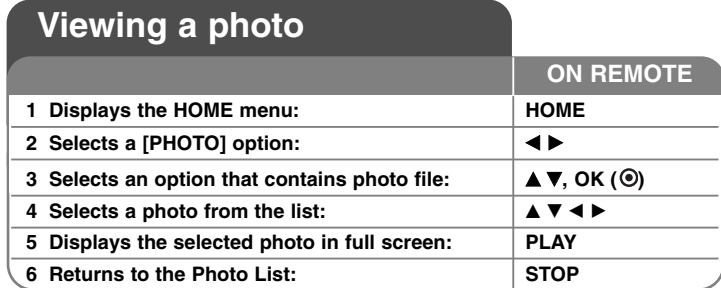

## **Viewing a photo - more you can do**

## **Photo List menu options**

Select which file you would like to show from the menu and press  $OK(⑤)$ . A menu appears on the left side of the screen.

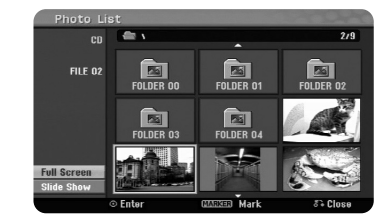

[Full Screen]: Shows the selected file in full screen. [Open]: Opens the folder and a list of files in the folder appears. [Slide Show]: Displays the [Slide Show] menu.

#### **Selecting all files and folders on the current list**

If you want to select all files and folders on the list, press CLEAR on any file or folder on the list. Press CLEAR again to deselect files and folders.

#### **Selecting multiple files or folders on the list**

You can select not only a single file but also multiple files using the MARKER button. Press MARKER at the desired file(s) to select multiple files.

## **30**

### **Skip to the next/previous photo**

Press SKIP ( $\blacktriangleleft$  or  $\blacktriangleright$ ) to view the previous/next photo when the photo is fully displayed on the screen.

#### **Rotate a photo**

Use  $\blacktriangle\blacktriangledown$  to rotate the photo when the photo is fully displayed on the screen.

### **Viewing photo files as a slide show**

To slide show photos in the [Photo list], select the [Slide Show] option on the left side of the screen then press  $OK(⑤)$ , The [Slide Show] menu appears on the screen. Set the [Object] and [Speed] options then press  $OK(  $②$ )$  while [Start] option is selected. The slide show will now begin.

### [Object] option:

- [Selected] Views slide show only selected files. Use the MARKER button to select multiple files.
- [All] Views slide show all files.
- [Speed] option:

Sets the Slide Show speed to [Slow], [Normal], or [Fast].

## **Pause a slide show**

Press PAUSE/STEP to pause a slide show. Press PLAY to continue the slide show.

## **Photo file requirement**

**File extension:** ".jpg"

**Photo size:** Less than 4MB recommended

**CD-R Format:** ISO 9660 and JOLIET.

**DVD±R/RW Format:** ISO 9660 (UDF Bridge format)

**Maximum Files/Disc:** Less than 1999 (total number of files and folders)

### **Notes on JPEG file**

- Progressive and lossless compression JPEG image files are not supported.
- - Depending on the size and number of the JPEG files, it may take several minutes to read the contents of the media.

## **Recording**

Follow the instruction below to record a TV channel or other source. The recording continues until the media is full, you stop the recording or the progress of recording is more than 12 hours.

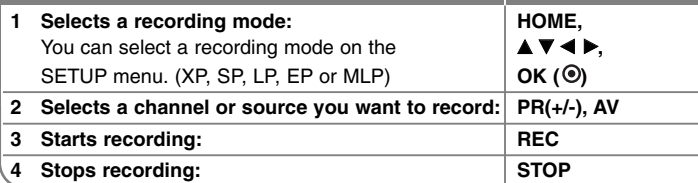

## **Recording - more you can do**

## **Changing TV audio channel**

Before recording, you can change the TV audio channel for stereo and bilingual broadcast. Press AUDIO repeatedly to change the audio channel. The current audio channel is displayed on-screen. Set the [TV Rec Audio] option in the SETUP menu when recording a bilingual broadcast.

#### **Instant timer recording**

This feature will allow you to instantly record a programme for a preset time.

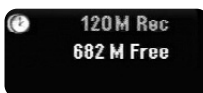

When the REC is first pressed, recording starts. Press REC repeatedly to select the desired time. Each press of REC to will increase recording time on-screen. You can set the instant timer recording up to 720 minutes on DVD, depending on the free space available.

## **Setting a timer record**

**ON REMOTE**

This DVD recorder can be programmed to record up to 16 recordings within a month. The clock must be set correctly before setting a recording.

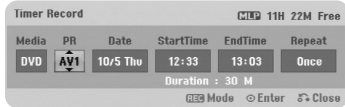

Press HOME and select [Record] option. Press  $\blacktriangle \blacktriangledown$  to select the [Timer Record] and press OK( $\odot$ ) to display [Timer record List] menu. Use  $\blacktriangle \blacktriangledown$ to select [New] and press  $OK(⑤)$  to display [Timer Record] menu. Adjust each field as described below using  $\blacktriangle \blacktriangledown \blacktriangle \blacktriangleright$ .

[Media]: This option is not selectable.

[CH/PR]: Choose a memorized program number, or one of the external inputs from which to record. (You cannot select DV input and radio channel.)

[Date]: Choose a date up to 1 month in advance.

[Start Time]: Set the start time.

[End Time]: Set the end time.

[Repeat] Choose a desired repeat (Once, Daily (Mon-Fri), or Weekly). Recordings from EPG menu will always be set to [Once].

Press REC repeatedly to set the recording mode (XP, SP, LP, EP or MLP) then press  $OK(  $\odot$ )$  to set a timer recording. The "Rec OK" or "OK" on the [Check] field on the [Timer Record List] menu indicates the timer recording is programmed correctly.

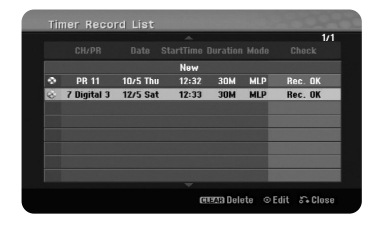

#### **Canceling a timer recording**

You can cancel a timer recording before the timer actually starts. Select a timer recording that you want to cancel on the [Timer Record List] menu and press CLEAR.

#### **Timer Recording Troubleshooting**

#### **Even though the timer is set, the unit will not record when:**

- There is no disc loaded.
- A non-recordable disc is loaded.
- [Disc Protect] option is set to [ON] in the Setup menu.(see page 21).
- The DVD recorder operating a function (recording, deleting etc.).
- There are already 99 titles (DVD-RW, DVD-R) or 49 titles (DVD+R, DVD+RW) recorded on the disc.

#### **You cannot enter a timer program when:**

- A recording is already underway.
- The time you're trying to set has already passed.
- There are 16 timer programs set.

#### **If two or more timer programs overlap:**

- The earlier program takes priority.
- When the earlier program finishes, the later program starts.
- If two programs are set to start at exactly the same time, the program entered first takes priority.

#### **Recording from a digital camcorder**

You can record from a DV-equipped camcorder to the DVD by connecting it with a DV cable. You can also record from a digital camcorder connected to the DV in jack on the front of the unit. Press AV repeatedly to select the DV input. Find the place on the camcorder recording that you want to begin recording from and press REC on the DVD recorder to start recording. Depending on your camcorder, you can use this DVD recorder's remote to control the camcorder using the STOP, PLAY and PAUSE functions. Press STOP to end recording.

#### **Recording from external inputs**

You can record from an external component, such as a camcorder or VCR, connected to any of the recorder's external inputs.

Each press of the AV button changes the input source as described below. Make sure that the component you want to record from is connected properly to the DVD recorder before recording an external source.

- Tuner: Built-in tuner
- AV1: AV1 scart jack mounted on back panel
- AV2: AV2 DECODER scart jack mounted on back panel
- AV3: AV IN 3 (VIDEO, AUDIO (L/R)) mounted on the front panel
- DV: DV IN mounted on front panel

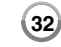

## **Editing a title**

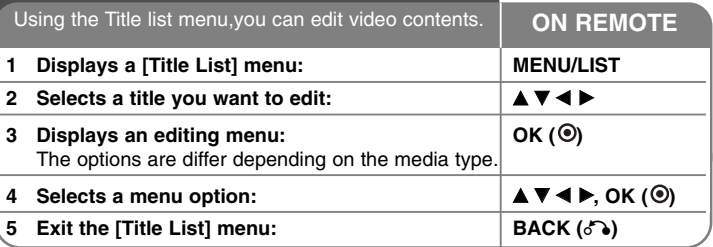

## **Editing a title - more you can do**

## **About title list menu**

Press MENU/LIST to display the Title List menu. Playback should be stopped when you do this. You can also access it using HOME menu, select [MOVIE] option then select [DISC] option and press  $OK(⑤)$ . If you are editing a VR mode disc, press MENU/LIST to switch between Original and Playlist menu.

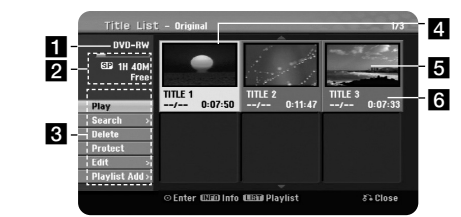

## **a** Current media

2 Indicates the record mode, free space, and elapsed time.

- **B** Menu options: To display menu option, select a title or chapter then press  $OK(  $\odot$ ). The options displayed differ depending on the disc type.$
- **4** Currently selected title.

5 Thumbnail

f Shows the title name, recorded date, and recording length.

## **Before editing**

This DVD recorder offers various editing options for various disc types. Before you edit, check the disc type, and select the option available for your disc.

You can enjoy advanced editing functions with VR mode formatted DVD (DVD-RW or DVD-RAM). Editing either the original recording(called the "original"), or the playback information created from the original (called a "Playlist"). Edits made to the original titles are final. If you plan to edit a title without editing

the original title, you can create a Playlist title for editing. A Playlist is a group of Playlist titles created from the original title for editing purpose.

Titles in the disc's original content contain one or more chapters. When you insert a disc's title into the Playlist, all the chapters within that title also appear. In other words, chapters in the Playlist behave exactly as chapters on a DVD-Video disc do. From the Original and Playlist menu you can add or delete parts. Adding a chapter or title to the Playlist creates a new title made up of a section (ie., chapter) of an Original title. Deleting a part removes part of a title from the Original or Playlist menu.

### **Adding chapter markers -RWVR +RW +R RAM**

You can create chapters within a title by inserting chapter marks at the desired point. Press MARKER at the desired point whilst playing back or recording. A chapter marker icon appears on the screen.

The chapter markers can be added at regular intervals automatically by setting the [Auto Chapter] option in the SETUP menu.

#### **Deleting a title or chapter**

When you delete a title or chapter from the Playlist, the title or chapter in the Original still remains. However, if you delete a chapter or title from the Original, the title or chapter deleted from the Original are also removed from Playlist.

Select a title or chapter that you wish to delete and press  $OK(  $\odot$ ). Select$ [Delete] option from the menu on the left of the screen and press  $OK(  $\odot$ )$  to confirm.

#### **Chapter search -RWVR -RWVideo +RW +R -R RAM**

You can select the start of a title by searching a chapter. Select a title that you want to search and press  $OK(⑤)$ . Select [Chapter] in the [Search] option from the menu on the left of the screen, and press  $OK(⑤)$  to display the  $[Chapter 1]$ List] menu.

Use  $\blacktriangle \blacktriangledown \blacktriangle \blacktriangleright$  to find the chapter you wish to playback, and press PLAY to start playback.

#### **Making a new Playlist -RWVR RAM**

The Playlist allows you to edit or re-edit a title or chapter without changing the Original recordings. Use this function to add an Original title or chapter to a new Playlist or the registered Playlist.

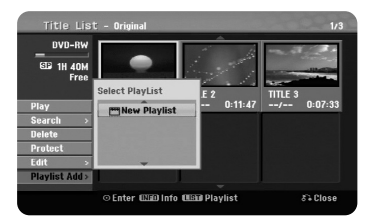

Select an Original title or chapter that you want to put into the Playlist then press  $OK(⑤)$ . Select the [Playlist Add] option and then press  $OK(③)$  to display the [Select PlayList] menu. Choose a PlayList-title that you want to put the selected Original title or chapter to, or select the [New PlayList] to create a new Playlist.

#### **Moving a Playlist chapter -RWVR RAM**

Use this function to re-arrange the playing order of a Playlist title on the [Chapter List-Playlist] menu. Select [Move] option from the menu on the left of the [Chapter List-Playlist] screen and press  $OK(⑤)$ . Use  $\blacktriangle \blacktriangledown \blacktriangle \blacktriangleright$  to choose the place you wish to move the chapter then press  $OK(⑤)$ . The updated menu is displayed.

#### **Time search -RWVR -RWVideo +RW +R -R RAM**

You can select the start of a title by searching through the time duration. Select a title that you wish to search and press  $OK(⑤)$ . Select [Time] in the [Search] option from the menu on the left of the screen and press  $OK(⑤)$  to display the [Search] menu.

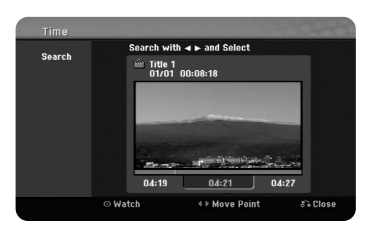

Use  $\blacktriangleleft\blacktriangleright$  to find the time you want to start. Each press of  $\blacktriangleleft\blacktriangleright$  moves 1 minute or press and hold  $\blacktriangleleft\blacktriangleright$  to moves 5 minutes. Press OK(  $\circledcirc$  ) to watch a title from a selected time.

#### **Hiding a chapter or title +RW +R**

You can skip through a chapter or title without actually deleting them. Select a chapter or title you want to hide and press  $OK(⑤)$ . Select [Hide] in the [Edit] option then press  $OK(⑤)$ .

If you want to recover the hidden title or chapter, select the hidden title or chapter and press  $OK(⑤)$ . Select [Show] in the [Edit] option then press  $OK(③)$  to recover it.

#### **Dividing a title +RW**

Use this function to split a title up into two titles. Select a title that you want to divide and press  $OK(⑤)$ . Select [Divide] in the [Edit] option from the menu on the left of the screen and press  $OK(⑤)$  to display the [Divide] menu. Find the point you wish to divide a title using PLAY, SCAN, PAUSE/STEP buttons and press  $OK(  $\odot$ ). The played stock screen shows the divided point. Select [Done]$ option and press  $OK(  $②$ )$  to divide. You cannot select a dividing point if it is less than 3 seconds.

#### **Protect a title -RWVR +RW +R RAM**

Use this function to protect a title against accidental recording, editing or deleting. Select a title you want to protect and press  $OK(⑤)$ . Select [Protect] option from the menu on the left and press  $OK(⑤)$ . The lock mark will appear on the title thumbnail.

If you want to unprotect the title, select the protected title and press  $OK(⑤)$ . Select [Unprotect] option from the menu on the left and press  $OK(  $\odot$  )$  to unprotect it.

#### **Deleting a part -RWVR RAM**

You can delete a part which you do not want in the title.

Select a title that you wish to delete part and press  $OK(  $②$ ). Select [Delete Part]$ in the [Edit] option from the menu on the left of the screen and press  $OK(  $\odot$ )$  to display the [Delete part] menu. You can find the point using PLAY, SCAN, PAUSE/STEP buttons.

[Start Point]: Select starting point of a part that you wish to delete then press  $OK(⑤)$ .

[End Point]: Select ending point of a part that you wish to delete then press  $OK(③)$ .

[Cancel]: Press  $OK(  $②$ )$  to cancel the selected part. [Done]: Press  $OK(⑤)$  to delete the selected part.

#### **Combining chapters -RWVR +RW +R RAM**

Use this function to merge the selected chapter with adjacent chapter. Select a chapter and press  $OK(  $⑤$ ). Select [Combined option to view combine indicator]$ between two chapter thumbnails. Press  $OK(⑤)$  to combine the indicated two chapters.

This function is not available in conditions as listed below.

- There is only one chapter within the title.
- The first chapter is selected.
- The chapters that you want to combine are created by deleting a part from the Original title.
- The chapters that you want to combine are created from different titles.
- One of the Playlist chapters that you want to combine has been moved.

#### **Viewing Title List menu displayed on another unit +RW +R**

You can view the Title List menu displayed on the another unit that is capable of playing DVD+RW or DVD+R discs.

Press TITLE in play or stop mode. Title List menu will appears on the screen. When the TITLE button is not available due to the digital broadcasts, press and hold the MENU/LIST for 3 seconds to display the Title List.

#### **Naming a title**

When a title is recorded by this unit, the title name will be named by a number. You can change a title name by using this function.

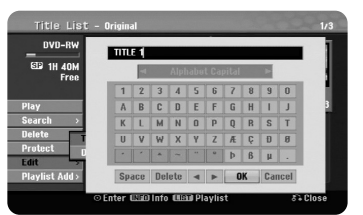

Select the title you wish to change the name and press  $OK(  $\odot$ ). Select Title$ Name] option from the menu on the left of the screen and press  $OK(  $\odot$ )$  to display the keyboard menu. Use  $\blacktriangle \blacktriangledown \blacktriangle \blacktriangleright$  to select a character then press  $OK(  $②$ )$  to confirm your selection on the keyboard menu.

[OK]: Finish the naming.

[Cancel]: Cancels all entered characters.

[Space]: Inserts a space at the cursor position.

[Delete]: Deletes the previous character at the cursor position.

You can use shortcuts on the remote control to enter a name.

 $PLAY$  ( $\blacktriangleright$ ): Inserts a space at the cursor position.

II (PAUSE/STEP): Deletes a character behind the cursor position.

■ (STOP), CLEAR: Deletes the previous character at the cursor position.  $\overline{H}$  /  $\rightarrow$  /: Moves the cursor to left or right.

MENU/LIST, INFO (i): Changes the character set on the keyboard menu. Numbers (0-9): Enters the corresponding character at the cursor position.

### **Using the Disc menu**

Using the title list menu in DVD mode, you can use the disc setting functions without entering the SETUP menu.

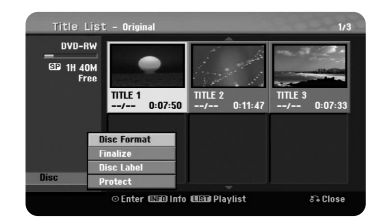

Use  $\blacktriangle \blacktriangledown \blacktriangle \blacktriangleright$  to select the [Disc] option on the DVD title list menu and then press  $OK(  $\circledcirc$ ) to show further options.$ 

[Disc Format]: Format the inserted disc. (page 21) [Finalize]: Finalize the inserted disc. (page 21) [Unfinalize]: Unfinalize the inserted disc. (page 21) [Disc Label]: Use this to enter a name for the disc. This name appears when you load the disc and disc information on-screen. (page 21) [Protect]: Use this to prevent accidental recording, editing, deleting of the inserted disc. (page 21) [Unprotect]: Release the protect function.

#### **Overwriting +RW**

You can overwrite a new video recording on a recorded title that is not protected. Select the TV channel or input source you want to record. Press MENU/LIST to display the Title List menu. Use  $\blacktriangle \blacktriangledown \blacktriangle \blacktriangleright$  to highlights a title you want to overwrite and then press REC to start overwrite. To stop the recording, press STOP.

If you overwrite the longer recording than the current title on the fully recorded disc, the next title is overwritten. If next title is protected, the overwriting stops at the starting point of the title.

# **Language Codes**

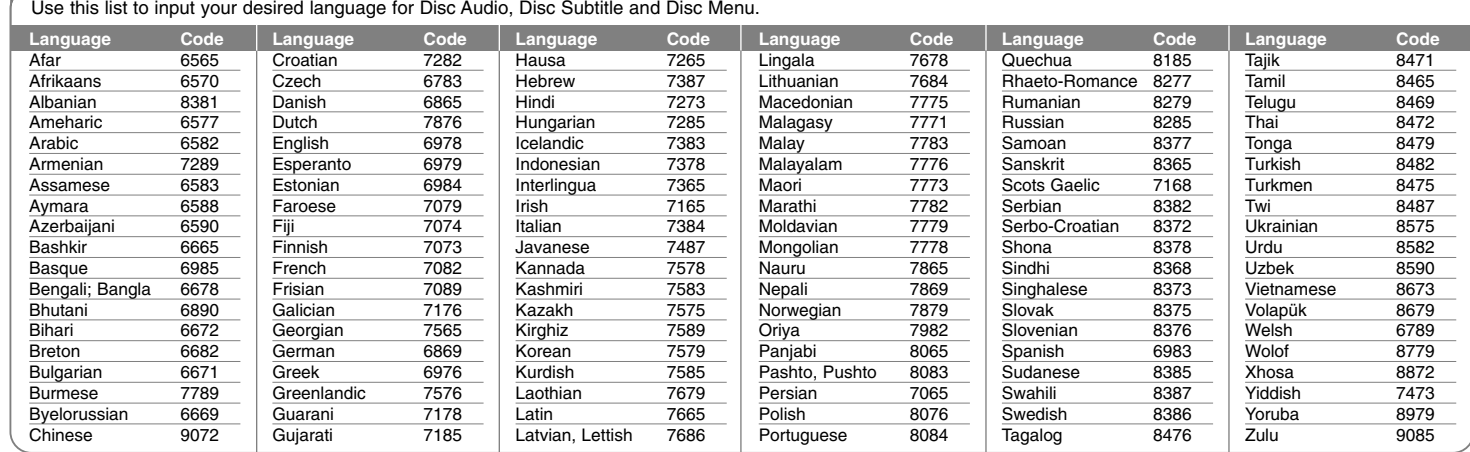

# **Area Codes**

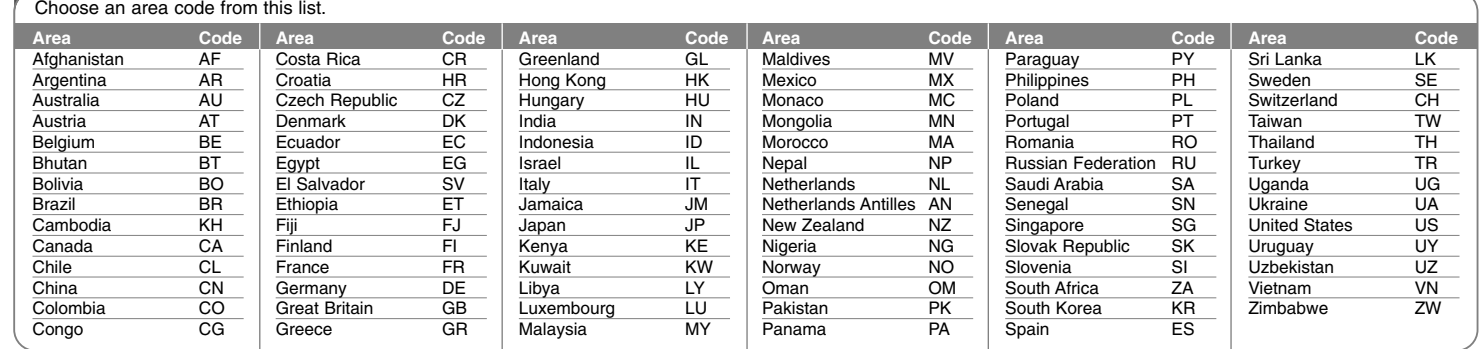

## **Troubleshooting**

#### **General**

### **The power does not turn on.**

 $\rightarrow$  Plug the power cord into the wall outlet securely.

#### **There is no picture.**

- $\rightarrow$  Select the appropriate video input mode on the TV so the picture from the unit appears on the TV screen.
- $\rightarrow$  Connect the video connection securely.
- $\rightarrow$  Check the [Video Output Format] in SETUP menu is set to the appropriate item that conforms to your video connection.

#### **Picture noise appears.**

- $\rightarrow$  You are playing a disc recorded in a colour system that is different form your TV.
- $\rightarrow$  The video signal from the external component is copy-protected.
- $\rightarrow$  Set the resolution which your TV accepts.
- **The channel is not found or stored.**
- $\rightarrow$  Check your antenna connection.

#### **There is no sound.**

- $\rightarrow$  Connect the audio connection securely.
- $\rightarrow$  The input source setting on the amplifier or the connection to the amplifier is incorrect.
- $\rightarrow$  The unit is in scan, slow motion, or pause mode.

#### **The remote control does not work properly.**

- $\rightarrow$  The remote control is not pointed at the remote sensor of the unit.
- $\rightarrow$  The remote control is too far from the unit.
- $\rightarrow$  There is an obstacle in the path of the remote control and the unit.
- $\rightarrow$  The batteries in the remote control are exhausted.

## **Playback**

## **The unit does not start playback.**

- $\rightarrow$  Insert a playable disc. (Check the disc type, colour system, and regional code.)
- $\rightarrow$  Place the disc with the playback side down.
- $\rightarrow$  Place the disc on the disc tray correctly inside the quide.
- $\bullet$  Clean the disc.
- $\rightarrow$  Cancel the Rating function or change the rating level.

#### **Cannot play a disc recorded using this unit on other player.**

- $\rightarrow$  Finalize the disc.
- $\rightarrow$  Check the disc compatibility of the player.
- $\rightarrow$  Place the disc on the disc tray correctly inside the quide.
- $\rightarrow$  Discs recorded with copy-once material cannot be played on other players.

#### **The angle cannot be changed.**

- $\rightarrow$  Multi-angles are not recorded on the DVD Video being played.
- $\rightarrow$  The angle cannot be changed for the titles recorded on this unit.

#### **The subtitle language cannot be changed or turned off.**

- $\rightarrow$  Subtitles are not recorded on the DVD Video being played.
- $\rightarrow$  The subtitle cannot be changed for the titles recorded on this unit.

**37**

#### **Cannot play MP3/WMA/JPEG/DivX files.**

- $\rightarrow$  The files are not recorded in a format that the unit can play.
- $\rightarrow$  The unit does not support the codec of the DivX movie file.
- $\rightarrow$  The resolution is higher than the unit can support.

## **Recording**

#### **Cannot record or does not record successfully.**

- $\rightarrow$  Check the remaining space on the disc.
- $\rightarrow$  Check that the source you are trying to record in not copy protected.
- $\rightarrow$  The power may have failed during recording.
- $\rightarrow$  Use a VR mode formatted disc for copy-once material.

#### **Timer record does not record successfully.**

- $\rightarrow$  Clock is not set to correct time.
- $\rightarrow$  The start time of the timer recording is past.
- $\rightarrow$  Two timer recordings may have overlapped, in which case only the earlier one will record completely.
- $\rightarrow$  When setting the recording channel, make sure you set the unit's built-in tuner, not the TV's built-in tuner.

## **Stereo Audio Record and/or Playback is not present.**

- $\rightarrow$  TV is not Stereo-compatible.
- $\rightarrow$  Broadcast program is not in stereo format.
- $\rightarrow$  The A/V Output jacks on the unit are not connected to TV A/V In jacks.

#### **HDMI**

**38**

#### **The connected HDMI device does not display any picture.**

- $\rightarrow$  Try disconnecting then reconnecting the HDMI cable.
- $\rightarrow$  Try switching the power of the HDMI device off then back on.
- $\rightarrow$  The video input of the connected device is set correctly for this unit.
- $\rightarrow$  The HDMI cable you are using is fully HDMI-compliant . Using a non-standard cable may result in no picture being output.
- $\rightarrow$  Not all HDCP-compatible DVI devices will work with this unit.

#### **The connected HDMI device does not output sounds.**

- $\rightarrow$  Some HDMI-compatible devices do not output sounds (check the manual that came with the connected device).
- $\rightarrow$  If your TV is not capable of handling 96 kHz sampling frequency, set the [Sampling Freq.] option to [48 kHz] on the setup menu. When this choice is made, this unit will automatically convert any 96 kHz signals to 48 kHz so your system can decode them.
- $\rightarrow$  If your TV is not equipped with Dolby Digital and MPEG decoder, set the [Dolby Digital] and [MPEG] options to [PCM] on the setup menu.

 $\rightarrow$  If your TV is not equipped with DTS decoder, set the [DTS] options to [OFF] on the setup menu. To enjoy DTS multi channel surround, you must connect this unit to a DTS compatible receiver via one of this unit's digital audio outputs.

#### **Resetting the unit**

#### **If you observe any of the following symptoms.**

- The unit is plugged in, but the power will not turn on or off.
- The front panel display is not working.
- The unit is not operating normally.

#### **You can reset the unit as follows.**

- Press and hold the POWER button for at least five seconds. This will force the unit to power off then turn the unit back on.
- Unplug the power cord, wait at least five seconds, and then plug it in again.

## **Specifications**

## **General**

**Recording**

Power consumption 18W Net weight (approx.) 2.6 kg Operating temperature 5˚C to 35˚C Operating humidity 5 % to 65 %

Power requirements AC 200-240V, 50/60 Hz Dimensions (approx.) 430 X 49 X 245 mm (w x h x d) without foot Television system Analog: PAL I, B/G, I/I, SECAM D/K, K1 colour system Digital: DVB-T Standard Compliant Recording format PAL Recording format DVD Video Recording, DVD-VIDEO Recordable media DVD-RW, DVD-R, DVD+RW, DVD+R, DVD+R(Double Layer), DVD-RAM Recordable time DVD (4.7GB): Approx. 1 hour (XP mode), 2 hours (SP mode), 4 hours (LP mode),

> 6 hours (EP mode), 14 hours (MLP mode) DVD+R DL (8.5GB): Approx. 3 hours (XP mode), 3.8 hours (SP mode), 7.3 hours (LP mode), 9.1 hours (EP mode),

## CD: 8 Hz to 20 kHz DVD (PCM 96 kHz): 8 Hz to 44 kHz Signal-to-noise ratio More than 90 dB (AUDIO OUT connector) Harmonic distortion Less than 0.02% (AUDIO OUT connector) **Inputs** ANTENNA IN Antenna input, 75 ohms VIDEO IN 1.0 Vp-p 75 ohms, sync negative, RCA jack x 1 / SCART x 2 AUDIO IN 2.0 Vrms more than 47 kohms, RCA jack (L, R) x 1 / SCART x 2 DV IN 4 pin (IEEE 1394 standard) USB IN 4 pin (USB 1.1 standard) **Outputs** VIDEO OUT 1 Vp-p 75  $\Omega$ , sync negative, SCART x 2 S-VIDEO OUT  $(Y)$  1.0 V (p-p), 75  $\Omega$ , sync negative, Mini DIN 4-pin x 1(C) 0.3 V (p-p) 75 Ω COMPONENT VIDEO OUT (Y) 1.0 V (p-p), 75  $\Omega$ , sync negative, RCA jack x 1, (PB)/(PR) 0.7 V (p-p), 75 Ω, RCA jack x 2

Frequency response DVD (PCM 48 kHz): 8 Hz to 22 kHz,

HDMI video/audio output 19 pin (HDMI standard, Type A) Audio output (digital audio) 0.5 V (p-p), 75  $\Omega$ , RCA jack x 1 Audio output (optical audio) 3 V (p-p), Optical connector x 1 Audio output (analog audio) 2 Vrms (1 kHz, 0 dB), 600  $\Omega$ , RCA jack (L, R) x 1 / SCART x 2

#### **Accessories**

**Playback**

Scart cable (1), RF cable (1), Remote control (1), Battery (1)

• Design and specifications are subject to change without notice.

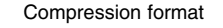

**Audio recording format** Sampling frequency 48kHz Compression format Dolby Digital

**Video recording format**

Sampling frequency 27MHz

MPEG<sub>2</sub>

21 hours (MLP mode)

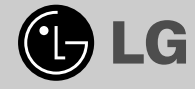

## **Technology with the human touch GUARANTEE**

- LG Electronics U.K. Ltd. will provide the following services in order to expedite this Guarantee.
- 1. All faulty components which fail due to defective manufacture will be replaced free of charge for a period of 12 months from the original date of purchase.
- 2. The dealer (or his service agent) who sold the product will be reimbursed for any labour provided in the repair of this LG equipment, for a period of 12 months from the original date of purchase. These claims must be made in accordance with the published scale of service charges and relevant claims procedure.

## **PLEASE NOTE:**

- A. The dealer may restrict the guarantee to the original purchaser.
- B. The dealer is not obliged to carry out service under guarantee if unauthorized modifications are made to the apparatus, or if non standard components are used or if the serial number of the apparatus is removed, defaced, misused, or altered.
- C. Any claims made under guarantee must be directed to the dealer from whom the equipment was originally purchased. The dealer may, before carrying out service under guarantee, require a receipted account as evidence of the date of purchase.
- D. We respectfully point out that your dealer is not obligated to replace batteries if they become exhausted or worn in use.
- E. Aerial alignment and consumer control adjustments are not covered by this guarantee.

This guarantee does not affect your statutory rights.

● REQUIREMENTS TO MAINTAIN WARRANTY COVERAGE:

RETAIN YOUR RECEIPT TO PROVE DATE OF PURCHASE. A COPY OF YOUR RECEIPT MUST BE SURRENDERED AT THE TIME GUAR-ANTEE SERVICE IS PROVED.

● Product Registration Card : It is helpful to complete at least

your name, address, phone, model & serial numbers and return it. This will enable LG to assist you in the future should you lose your receipt, your units be stolen, or should modifications be necessary.

● To obtain information or assistance: Call 0870 873 5454 Monday-Friday 9.00am-4.30pm

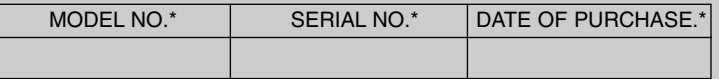

\*Please complete for your own record

### **In all cases of difficulty - consult your LG dealer from whom the product was purchased**

LGEUK Website : www.lge.co.uk ( service website : www.lgelectronics.co.uk )

Free Manuals Download Website [http://myh66.com](http://myh66.com/) [http://usermanuals.us](http://usermanuals.us/) [http://www.somanuals.com](http://www.somanuals.com/) [http://www.4manuals.cc](http://www.4manuals.cc/) [http://www.manual-lib.com](http://www.manual-lib.com/) [http://www.404manual.com](http://www.404manual.com/) [http://www.luxmanual.com](http://www.luxmanual.com/) [http://aubethermostatmanual.com](http://aubethermostatmanual.com/) Golf course search by state [http://golfingnear.com](http://www.golfingnear.com/)

Email search by domain

[http://emailbydomain.com](http://emailbydomain.com/) Auto manuals search

[http://auto.somanuals.com](http://auto.somanuals.com/) TV manuals search

[http://tv.somanuals.com](http://tv.somanuals.com/)